# **KODAK DX3500 Digital Camera**

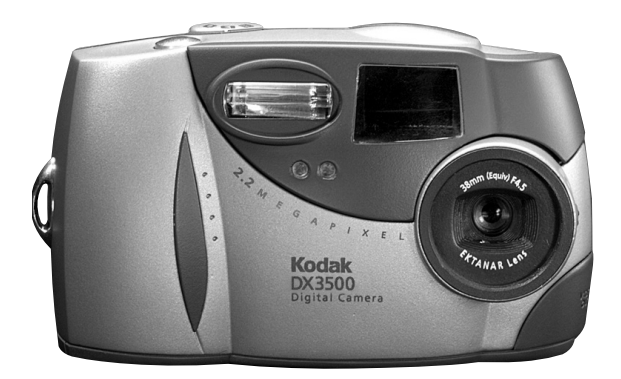

# **User's Guide**

Visit Kodak on the World Wide Web at [www.kodak.com](http://www.kodak.com)

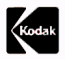

Eastman Kodak Company 343 State Street Rochester, New York 14650 © Eastman Kodak Company, 2001 Kodak is a trademark of Eastman Kodak Company. P/N 6B5501

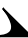

#### **Front View**

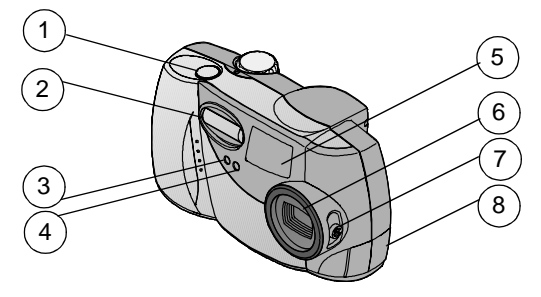

- 1 Shutter button
- 2 Flash unit
- 3 Self Timer light
- 
- 7 On / Off / Close-up switch 6 Lens with built-in cover 5 Viewfinder lens
- 4 Light sensor 8 Video out / USB connector

#### **Bottom View**

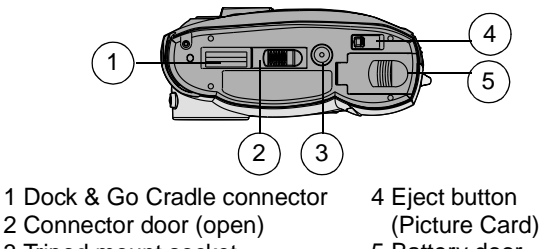

3 Tripod mount socket 5 Battery door

iii

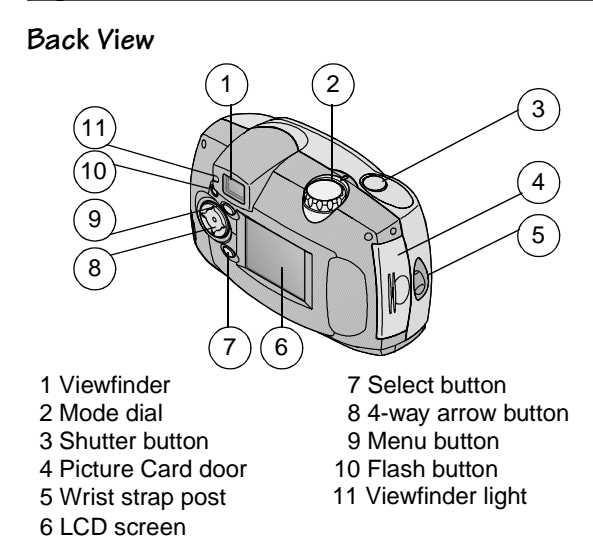

# **Table of Contents**

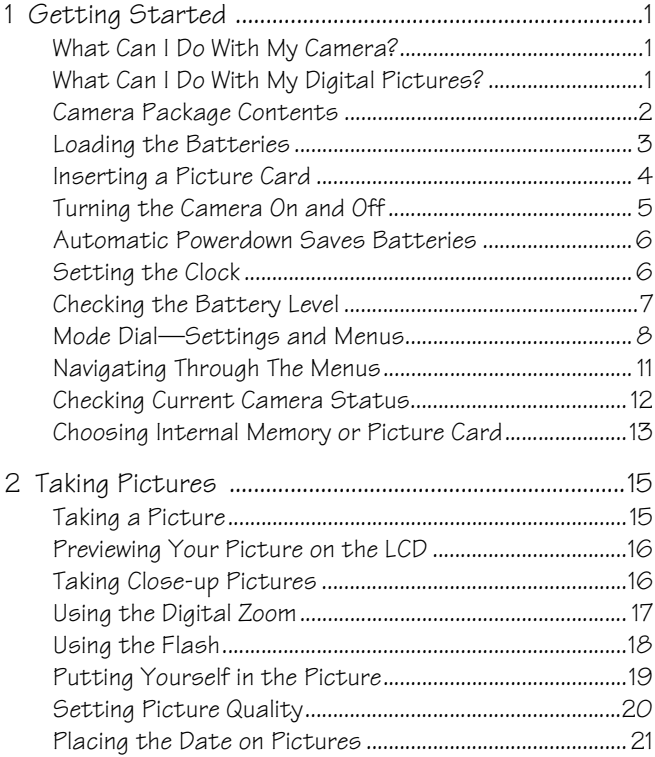

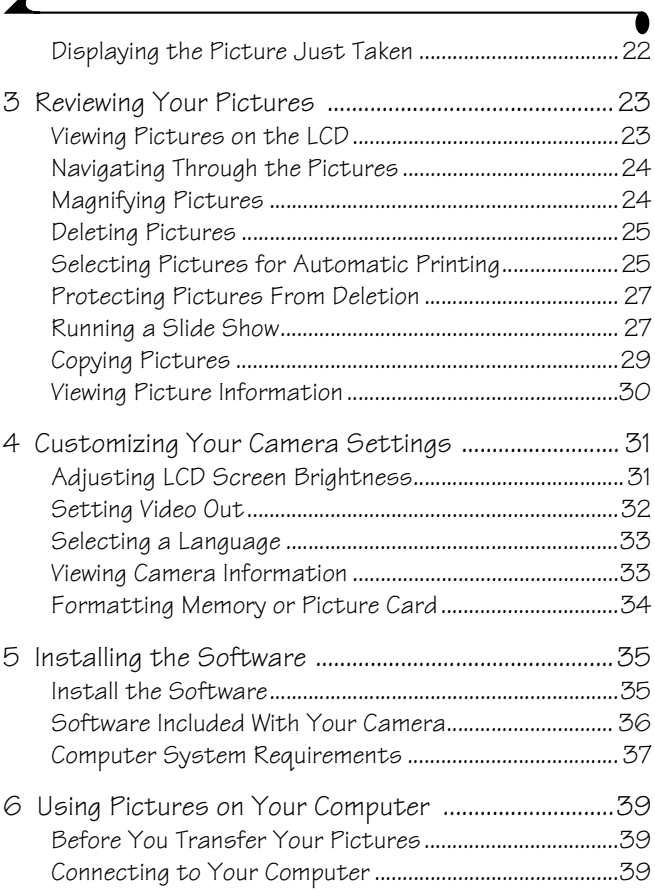

 $\overline{\mathbf{r}}$ 

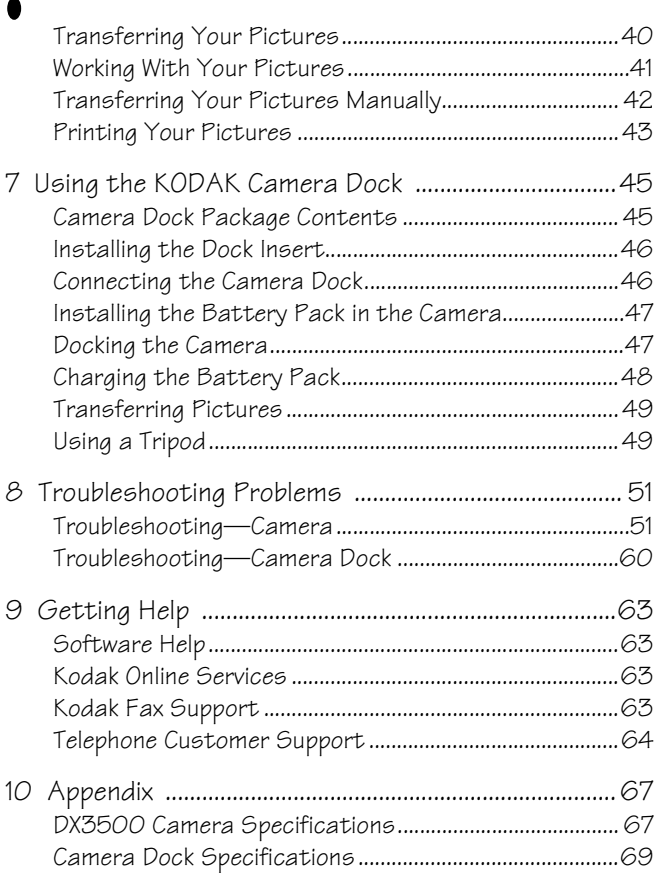

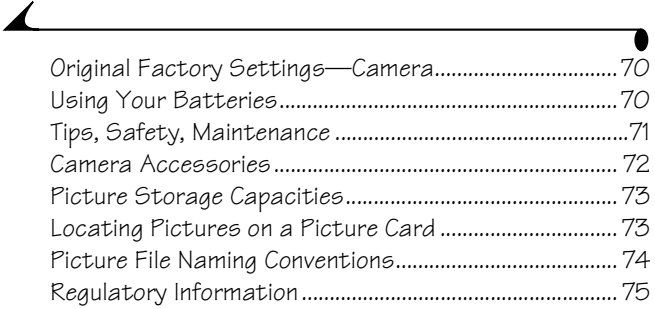

# <span id="page-8-0"></span>**1 Getting Started**

Congratulations on your purchase of the KODAK DX3500 Digital Camera—the camera that takes pictures without film and captures full detail with 2.2 Megapixel resolution.

# <span id="page-8-1"></span>**What Can I Do With My Camera?**

**Capture**  $\Box$  —in Still mode, enjoy easy point-and-shoot operation, using either the camera's 8 MB of internal memory or an optional removable Picture Card. The internal memory is ideal as a safe place to keep special pictures.

**Review**  $\Box$  —in Review mode, display your pictures on the LCD screen, keep only the ones you want, magnify, protect, run a slide show of all of the pictures in your camera.

<span id="page-8-2"></span>**Set Up**  $\leq$  —in Setup mode, customize your camera functions.

## **What Can I Do With My Digital Pictures?**

Install the software that is included on the KODAK Picture Software CD, then:

**Transfer—**automatically transfer your pictures to your computer.

**Share—**e-mail your pictures to friends and family.

**Print—**print to your own home printer; make prints yourself at a KODAK Picture Maker kiosk or take your Picture Card to your local photo retailer for professional printing.

**Have fun!—**add special effects to your pictures, make a custom slide show, fix red-eye, crop and rotate, and much more.

## <span id="page-9-0"></span>**Camera Package Contents**

The KODAK DX3500 Digital Camera is packaged with the following items.

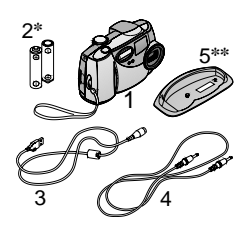

- **1** Camera with wrist strap
- **2** AA lithium batteries \*
- **3** USB cable
- **4** Video cable (for viewing pictures on a television)
- **5** Dock insert\*\*
- **6** User's Guide\*\*\*, Quick Start Guide, and Software CD (not shown)
- NOTE: \* Your camera may have been packaged with a KODAK Camera Dock. In that case, the AA batteries are replaced with the KODAK Ni-MH Rechargeable Battery Pack.

For details on using the KODAK Camera Dock, see [page 45.](#page-52-0)

\*\* The Dock insert is used to custom-fit your camera to the optional KODAK accessory, the Camera Dock.

\*\*\* In some countries, the User's Guide is provided on a CD instead of in printed form.

[A KODAK Camera Dock may also be purchased separately at your KODAK retail](http://www.kodak.com/go/accessories)  [dealer or by visiting our Web site at](http://www.kodak.com/go/accessories) http://www.kodak.com/go/accessories.

# <span id="page-10-0"></span>**Loading the Batteries**

AA lithium batteries are included with your camera.\*

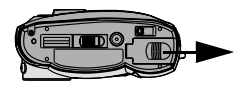

To load the batteries:

- **1** Turn the camera **off**.
- **2** On the bottom of the camera, slide the battery door in the direction of the arrow, then lift to open.
- **3** Insert the batteries as shown.
- **4** Close the battery door.

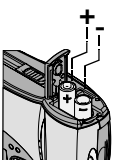

#### **IMPORTANT BATTERY INFORMATION**

See [page 70](#page-77-1) for the types of batteries you can use in your camera. **For acceptable battery life and to make sure your camera operates dependably, do not use alkaline batteries.**

NOTE: \* Your camera may have been packaged with a KODAK Camera Dock. In that case, the AA batteries are replaced with the KODAK Ni-MH Rechargeable Battery Pack. For details on charging and loading the Battery Pack, see [page 47.](#page-54-0)

## <span id="page-11-0"></span>**Inserting a Picture Card**

Think of Picture Cards as removable and reusable film, or removable computer memory. Picture Cards provide easy picture storage and transfer. See [page 73](#page-80-0) for Picture Card storage capacities.

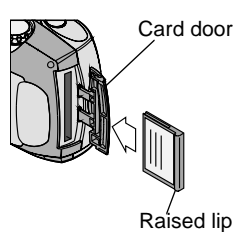

To insert a Picture Card:

- **1** Turn off the camera.
- **2** Slide the Card door in the direction of the arrow on the door, then pivot open.
- **3** Hold the Picture Card so the connection end is pointed into the camera and the raised lip faces the back of the camera.
- **4** Slide the Card into the card slot, then push to seat the connector. Close the door.

#### **CAUTION: The Picture Card can only be inserted one way into the camera. Do not force the card. It may damage your camera.**

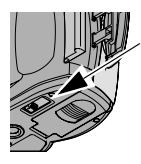

To remove a Picture Card:

- **1** Turn off the camera.
- **2** Open the Picture Card door on the camera.
- **3** On the bottom of the camera, slide the Eject button as illustrated and remove the Card.

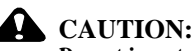

**E**ject button

**Do not insert or remove a Picture Card when the green viewfinder light is blinking. Doing so may damage your pictures, Picture Card, or camera.** 

Use only certified cards that carry the CompactFlash logo [.](http://www.kodak.com/go/accessories) [KODAK Picture Cards can be purchased separately on our Web site at](http://www.kodak.com/go/accessories)  http://www.kodak.com/go/accessories.

# <span id="page-12-0"></span>**Turning the Camera On and Off**

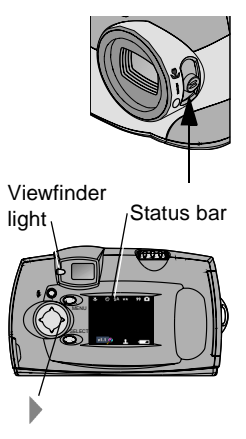

**1** To turn on the camera, slide the power switch to the On  $(1)$  or Close Up  $(\bullet \bullet)$ position.

The viewfinder light blinks green while the camera performs a self-check. When the viewfinder light glows steady green (and the Mode dial is set to Still  $\Box$ ) the camera is ready to take pictures.

*A screen message informs you which storage location is being accessed: the camera's internal memory or a Picture Card. See [page 13](#page-20-1) for storage location information.*

*In Still mode, the status bar is briefly displayed on the LCD.* 

**2** To redisplay the status bar, press the right arrow . Press again to turn it off.

See [page 12](#page-19-1) for an explanation of the status bar icons.

**3** To turn off the camera, slide the power switch to the Off  $\circlearrowright$ ) position.

NOTE: The camera safely completes any Save, Delete, or Copy operations that are in process when the power is turned off.

#### **Built-in Lens Cover**

Your camera has a built-in sliding lens cover that protects the lens from dust and scratches. The lens cover opens automatically whenever you turn on the camera, and closes when you turn off the camera.

## <span id="page-13-0"></span>**Automatic Powerdown Saves Batteries**

The automatic powerdown features help extend battery life by turning off the LCD or camera power when the camera has been inactive (no buttons pushed and no pictures taken) for the given time period.

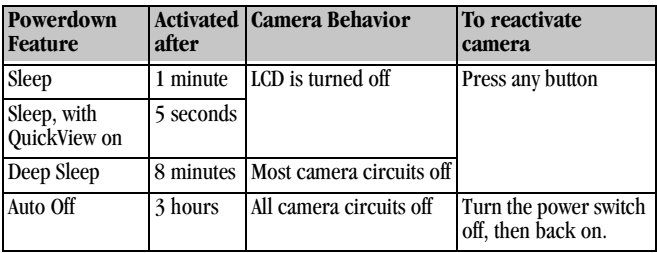

# <span id="page-13-2"></span><span id="page-13-1"></span>**Setting the Clock**

It is important to set the correct date and time if you want to imprint the date on your pictures (see [page 21\)](#page-28-0).

**1** Turn on the camera and turn the Mode dial to Setup  $\mathbb{R}$ .

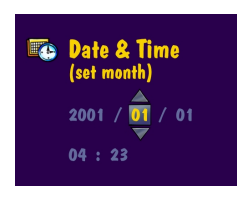

**2** Highlight the Date/Time Set  $\blacksquare$  menu, then press the Select button.

*The date format is YYYY/MM/DD. The time is displayed in a 24-hour format.*

**3** Press the  $\mathcal{A}$  arrow buttons to move through the fields. Press the  $\blacktriangle$  arrow buttons to adjust the date and time settings.

**4** Press Select to accept the changes. This setting remains until you change it.

NOTE: As a reminder to set the date and time, the Set Date & Time screen is automatically displayed the first time you turn on the camera.

# <span id="page-14-0"></span>**Checking the Battery Level**

Check the battery power level before you begin taking pictures. Don't miss an important picture because the camera batteries are low or exhausted.

For guidelines on battery usage, see [page 70.](#page-77-1)

- **1** Turn on the camera.
- **2** If a battery symbol appears in the LCD, the batteries are low or exhausted. If no symbol appears, your battery is charged.

Low  $\blacksquare$ —batteries soon need to be replaced or recharged.

**Exhausted (blinking)**  $\rightarrow$  **Exhausted** (**blinking**)  $\rightarrow$  **Exhausted** (**b** camera. Replace or recharge the batteries.

When the batteries are exhausted, the viewfinder light blinks red for five seconds, then the camera turns off.

#### **IMPORTANT BATTERY INFORMATION**

#### **For acceptable battery life and to make sure your camera operates dependably, do not use alkaline batteries.**

Limit the following activities that can shorten battery life:

- $\bigcirc$  Using the LCD as the viewfinder (see [page 16\)](#page-23-0)
- $\bigcirc$  Reviewing your pictures on the LCD (see [page 23\)](#page-30-0)
- $\bigcirc$  Excessive use of the flash
- NOTE: If you are using a KODAK Camera Dock, keep your camera docked there for constant Battery Pack charging. For details on using the Camera Dock, see [page 45](#page-52-0).

# <span id="page-15-1"></span><span id="page-15-0"></span>**Mode Dial—Settings and Menus**

Use the Mode dial to access three ways to use your camera:

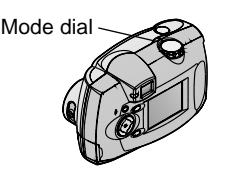

**Still**  $\Box$  —take pictures and change picture-taking options

**Review**  $\Box$  —view and work with your pictures on the LCD screen

**Setup**  $\overrightarrow{B}$  —customize your camera functions

#### **Still Menus**

Use Still mode whenever you are taking pictures and to customize your picturetaking settings. For details on applying the menu options, refer to the page number listed.

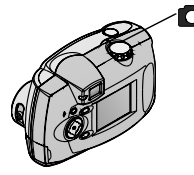

To access the Still mode menus:

- **1** Turn the Mode dial to Still **D**.
- **2** Press the Menu button.
- **3** Use the  $\blacktriangle$   $\blacktriangleright$  arrow buttons to scroll through the menus and submenus.
- **4** Press the Select button.

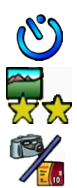

**Self Timer**  ([page 19](#page-26-0))

**Quality** ([page 20](#page-27-0))

**Image Storage** ([page 13](#page-20-1))

#### **Menu Menu**

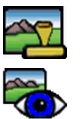

**Date Stamp** ([page 21](#page-28-0)) **QuickView** ([page 22](#page-29-0))

## **Review Menus**

Use the menus in Review mode to view and work with the pictures in your camera. For details on applying the menu options, refer to the page number listed.

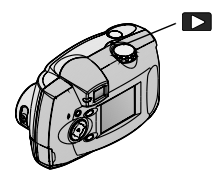

- To access the Review mode menus:
- **1** Turn the Mode dial to Review  $\Box$ .
- **2** Press the Menu button.
- **3** Use the  $\blacktriangle$  **arrow buttons to scroll** through the menus and submenus.
- **4** Press the Select button.

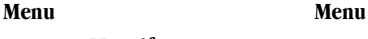

#### **Magnify** [\(page 24\)](#page-31-1)

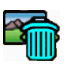

**Delete** [\(page 25\)](#page-32-0)

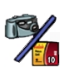

**Image Storage** [\(page 13\)](#page-20-1)

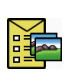

**Print Order** from Picture Card only [\(page 25\)](#page-32-1)

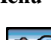

**Protect** [\(page 27\)](#page-34-0)

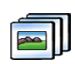

**Slide Show** [\(page 27\)](#page-34-1)

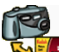

**Copy** [\(page 29\)](#page-36-0)

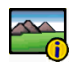

**Picture Information** [\(page 30\)](#page-37-0)

#### **Setup Menus**

Use the menus in Setup mode to customize your camera settings. For details on applying the menu options, refer to the page number listed.

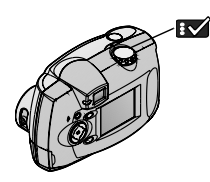

To access the Setup mode menus:

**1** Turn the Mode dial to Setup **B** 

*The Setup menu screen is displayed on the LCD.*

- **2** Use the  $\blacktriangle$  **arrow** buttons to scroll through the menus and submenus.
- **3** Press the Select button.

**Menu Menu**

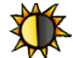

**Display Brightness** [\(page 31\)](#page-38-1)

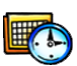

**Date/Time set** [\(page 6\)](#page-13-2)

**Video Out** [\(page 32\)](#page-39-0)

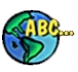

**Language**  $\left(\text{page } 33\right)$ 

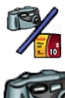

**Image Storage** ([page 13](#page-20-1))

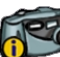

**About** ([page 33](#page-40-1))

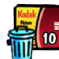

**Format** ([page 34](#page-41-0))

# <span id="page-18-0"></span>**Navigating Through The Menus**

The method of moving through the menus and selecting options is the same in all three of the camera modes.

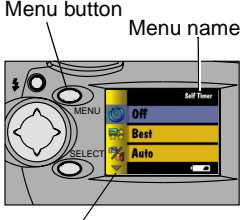

Additional selections

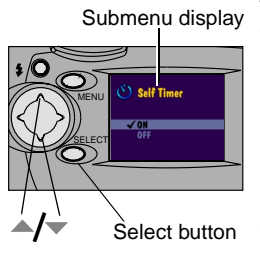

To display the menus on the LCD:

◯ In Still ■ and Review ■ modes, press the Menu button to display the menus.

*In Review mode, the menus are displayed on the screen with a picture.* 

 $\bigcirc$  In Setup  $\mathbb{R}$  mode, the menus are automatically displayed when you turn the Mode dial to Setup.

*The name of the selected menu is briefly displayed in the top right corner of the screen.*

To navigate and select the menus and options:

**1** Use the  $\blacktriangle$  **arrow** buttons to scroll through the menus and submenu options.

An arrow displayed on the screen indicates additional selections.

- **2** Press the Select button to display the submenus for the highlighted menu, and to accept a highlighted submenu option.
- **3** In Still and Review modes, press the Menu button to turn off the menus.

## <span id="page-19-1"></span><span id="page-19-0"></span>**Checking Current Camera Status**

In Still mode, press the button at any time to check which camera settings are active.

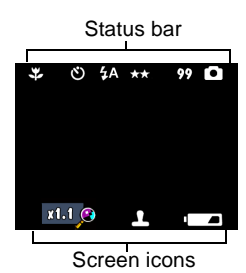

<span id="page-19-2"></span>**Status Bar Icons**

**1** Turn the Mode dial to Still **Q** and turn on the camera.

*The current camera status icons are briefly displayed on the LCD. If an icon is not displayed, that camera feature is not currently activated.*

**2** To display the status icons at any time while in Still mode, press the  $\blacktriangleright$  button.

(blinking)

**3** Press again to turn off the icons.

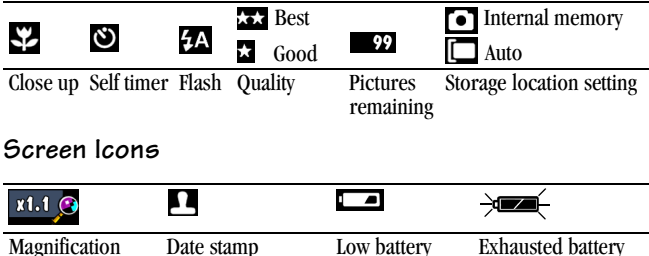

# <span id="page-20-1"></span><span id="page-20-0"></span>**Choosing Internal Memory or Picture Card**

The KODAK DX3500 Digital Camera offers two storage options for taking and storing pictures in the camera:

**Internal Memory—**take and store up to 50 pictures at Good Quality (16 pictures at Best Quality) in the camera's 8 MB of internal memory. You always have memory in the camera, even if you don't have a Picture Card with you.

**Picture Card—**take and store as many pictures as you like, depending on the size and number of cards you have. Optional KODAK Picture Cards can be purchased separately on our Web site at [http://www.kodak.com/go/](http://www.kodak.com/go/accessories) [accessories](http://www.kodak.com/go/accessories). For Picture Card storage capacities, see [page 73.](#page-80-0)

You can capture pictures on a Picture Card, then copy and save your favorites into internal memory (see [page 29](#page-36-0)).

### **Changing Your Storage Location Setting**

Your storage location setting determines where your pictures are stored when you take them and where the camera looks for them when you are in Review mode.

Use the Image Storage menu, available in all three positions on the Mode dial, to change the setting. See [page 8](#page-15-1) for how to access the Mode dial menus.

- In any menu screen, highlight the Image Storage menu **1999**
- **2** Press the Select button.

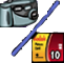

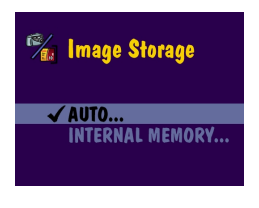

 $\boldsymbol{\nu}$  = current setting

**3** Highlight the storage location you wish to use, then press Select.

**AUTO (default)—**when the setting is Auto, the camera uses the Picture Card if one is installed in the camera. If no Picture Card is installed, the camera uses internal memory.

**INTERNAL MEMORY—**when the setting is Internal Memory, the camera always uses internal memory, even if a Picture Card is installed.

**4** Select Continue (or Cancel to change your mind), then press Select again. *A message appears while the camera changes storage locations.*

The setting remains in effect until you change it.

NOTE: No matter which mode you use to access the Image Storage menu, the setting applies to all camera functions—saving pictures as you take them, and reviewing and working with the pictures that are stored in the camera.

#### **Checking Your Storage Setting**

In **Still mode**, the storage location icon that is displayed in the status bar indicates the camera's storage location **setting**.

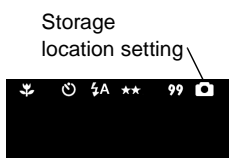

- **1** Turn the Mode dial to Still **D**.
- **2** Press the button and check the storage location icon in the status bar.

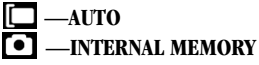

#### **Checking Your Picture's Location**

In **Review mode**, the storage location icon that is displayed with a picture indicates the **location of the picture**, not the camera setting.

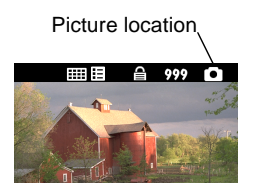

 $\bigcirc$  Turn the Mode dial to Review  $\bigcirc$ .

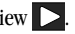

- $\bigcirc$  The storage location icon indicates the specific location of the picture.
	- **I** picture is stored on a Picture Card
	- in internal memory point of the stored in internal memory

# <span id="page-22-0"></span>**2 Taking Pictures**

Use the Still setting  $\bigcirc$  on the Mode dial whenever you take pictures or wish to customize your picture-taking settings. Before you take a picture, make sure your picture storage location is set the way you want it ([page 13](#page-20-0)).

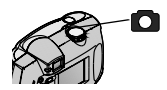

## <span id="page-22-1"></span>**Taking a Picture**

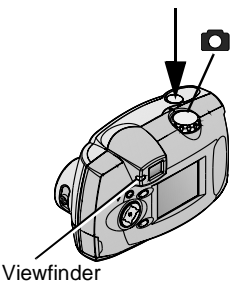

light

- Turn the Mode dial to Still **O**.
- **2** Frame your subject. Use the viewfinder, or turn on Preview [\(page 16\)](#page-23-2) and use the LCD screen.
- **3** Press the Shutter button half-way to set the exposure.
- **4** Continue pressing the Shutter button completely down to take the picture.

*The viewfinder light blinks green while the picture is being saved.*

*The viewfinder light blinks yellow when the flash is recharging. If necessary, wait for the flash to charge before taking the next picture.*

# **CAUTION:**

**Do not insert or remove a Picture Card when the green viewfinder light is blinking. Doing so may damage your pictures, Picture Card, or camera.**

# <span id="page-23-2"></span><span id="page-23-0"></span>**Previewing Your Picture on the LCD**

When the Preview feature is on, a live image is displayed on the LCD. Use the LCD instead of the viewfinder to frame your subject.

NOTE: Preview is required when you are using the Digital Zoom [\(page 17\)](#page-24-1) feature.

To turn on Preview:

**1** Turn the Mode dial to Still **Q**, then press Select. *The LCD displays a live image and the status bar.*

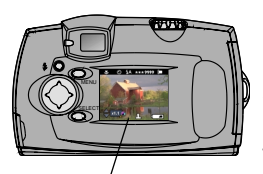

- **2** To take a picture in Preview, center your subject on the LCD and press the Shutter button completely down.
- **3** To display the last picture taken in this session, press  $\blacksquare$ .
- **4** To turn off Preview, press Select again.

<span id="page-23-1"></span>Live image

# **Taking Close-up Pictures**

Use the Close-up setting to gain sharpness and detail in pictures at close range, from 9 to 12 inches (22 to 30cm) from your subject.

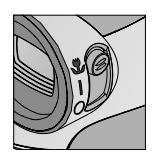

1 Set the power switch to Close-up  $\mathbf{\mathbf{\Psi}}$ .

*The camera automatically enters Preview and a live image is displayed on the LCD.*

**2** Frame your subject in the LCD and press the Shutter button completely down to take a picture.

# <span id="page-24-1"></span><span id="page-24-0"></span>**Using the Digital Zoom**

The Digital Zoom feature provides up to 3X magnification of your pictures. You may notice a decrease in printed image quality when using Digital Zoom.

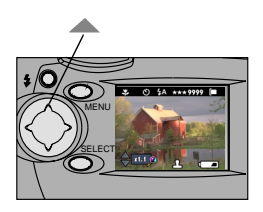

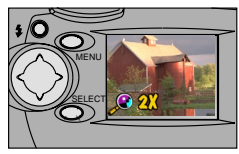

Make sure the Mode dial is set to Still  $\Box$ . then press the Select button to turn on Preview.

Use the LCD to frame your subject.

**2** Press the **a** arrow button to begin zooming.

Keep the button pressed down for continuous magnification, or release it at any point.

#### *The LCD displays the zoomed image and the magnification level as it changes.*

- **3** Release the button and take the picture.
- **4** Press the **arrow** button to zoom out and turn off Digital Zoom.

NOTE: Digital Zoom is automatically turned off when the camera state changes (when you turn off Preview, move the Mode dial position, turn the camera off, or when the camera enters Sleep mode).

## <span id="page-25-0"></span>**Using the Flash**

When you take pictures at night, indoors, or outdoors in heavy shadows, your pictures need flash. The camera flash is effective when you are 2.5 to 7.5 feet  $(0.75 \text{ to } 2.3 \text{ m})$  from your subject.

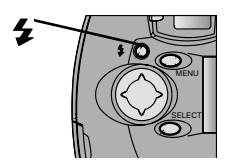

Press the  $\blacktriangleright$  button repeatedly to scroll through the flash options.

The flash icon that is displayed on the LCD Status Bar [\(page 12\)](#page-19-2) is the active option.

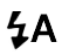

**Auto Flash—**flash fires when the lighting conditions require it.

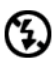

**Off—**flash never fires.

 $\overline{\mathbf{z}}$ 

◉

lighting conditions. **Red-eye—**flash fires once so the subject's eyes become accustomed to the flash, then fires again when the picture is taken. Ideal for pictures of people. The Red-eye option remains in effect until you change it.

**Fill—**flash fires every time you take a picture, regardless of the

NOTE: All flash options revert to Auto when the camera is turned off, except Red-eye.

# <span id="page-26-0"></span>**Putting Yourself in the Picture**

The Self Timer creates a 10-second delay between the time you press the Shutter button and the time the picture is taken. This setting is ideal when you want to include yourself in the picture.

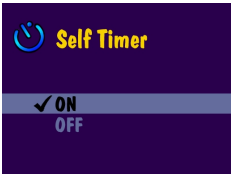

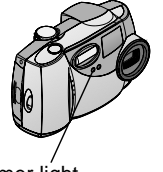

Self Timer light

Turn on the Self Timer:

- **1** Turn the Mode dial to Still  $\Box$ , then press the Menu button.
- **2** Highlight the Self Timer menu  $\binom{8}{3}$ , then press the Select button.
- **3** Highlight the On option, then press the Select button.
- **4** Press the Menu button to turn off the menu screen.

Take the picture:

- **1** Place the camera on a flat steady surface, or use a tripod.
- **2** Compose the picture, then press the Shutter button all the way down.

*The LCD turns off. The red Self Timer light, located on the front of the camera, turns on for 8 seconds, then blinks for 2 seconds until the picture is taken.*

The Self Timer feature turns off after you take the picture.

# <span id="page-27-0"></span>**Setting Picture Quality**

Use the Quality setting to select a picture resolution.

To change the Quality setting:

- **1** Turn the Mode dial to Still **O**, then press the Menu button.
- **2** Highlight the Quality menu , then press the Select button.

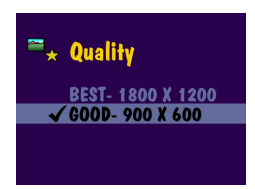

**3** Highlight the Quality setting you want to use.

**Best (1800 x 1200) —**for more detailed images and larger print sizes. Produces higher picture resolution and larger file sizes (1800 x 1200 pixels). *When Best Quality is set, two stars are* 

*displayed in the LCD status bar.*

**Good (900 x 600) —**for smaller print sizes, for e-mailing, or screen display. Pictures are lower resolution and file sizes are smaller (900 x 600 pixels), good for conserving space in internal memory or on the Picture Card.

*When Good Quality is set, one star is displayed in the LCD status bar.*

- **4** Press Select.
- **5** Press the Menu button to turn off the menu screen.

This setting remains until you change it.

# <span id="page-28-0"></span>**Placing the Date on Pictures**

Use the Date Stamp setting to imprint the date on your pictures.

This setting is ideal when you wish to record when a picture was taken; for example, for a birthday or an insurance claim.

- **1** Make sure the camera clock is set to the correct date ([page 6](#page-13-1)).
- **2** Turn the Mode dial to Still **O**, then press the Menu button.
- **3** Highlight the Date Stamp menu  $\leftarrow$ , then press the Select button.

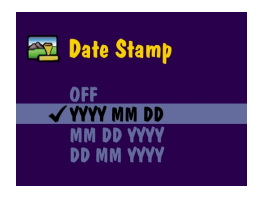

**4** Highlight the date stamp option you wish to use:

**Off**—turns Date Stamp off Highlight one of the date formats to turn Date Stamp on (the example date is October 15, 2001):

**yyyy/mm/dd** (2001/10/15) **mm/dd/yyyy** (10/15/2001) **dd/mm/yyyy** (15/10/2001)

- **5** Press Select.
- **6** Press the Menu button to turn off the menu screen.

The current date will now be printed in the bottom right corner of pictures you take while Date Stamp is on.

This setting remains until you change it.

# <span id="page-29-0"></span>**Displaying the Picture Just Taken**

The QuickView feature displays each picture on the LCD immediately after you take it. While the picture is displayed, you have the opportunity to delete it. Save space in internal memory or on your Picture Card by keeping only the pictures you like.

Turn on QuickView:

- **1** Turn the Mode dial to Still **C**, then press the Menu button.
- **2** Highlight the QuickView menu **example**, then press the Select button.
- **3** Highlight the On option, then press the Select button.
- **4** Press the Menu button to turn off the menu screen.

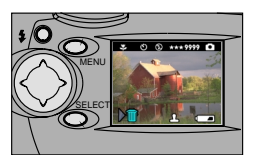

Take a Picture:

Press the Shutter button all the way down to take a picture.

*The picture is briefly displayed in the LCD with the icon.*

If the automatic display disappears, bring it back by pressing the  $\blacksquare$  arrow button.

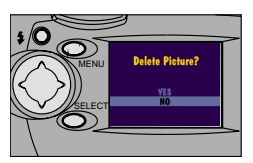

Delete the Picture Just Taken:

**1** To delete the picture while it is displayed, press the arrow button.

*The Delete Picture? screen appears.*

**2** Highlight Yes, then press Select.

*The picture is deleted from the camera.*

NOTE: When you are using Preview to take pictures (see [page 16](#page-23-2)), QuickView is always active, even if you have turned it off.

# <span id="page-30-0"></span>**3 Reviewing Your Pictures**

<span id="page-30-1"></span>Use the Review setting  $\Box$  on the Mode dial to display and work with the pictures that are stored in your camera's internal memory or on a Picture Card.

## **Viewing Pictures on the LCD**

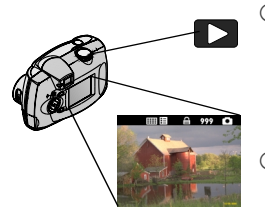

 $\bigcirc$  Turn the Mode dial to Review  $\bigcirc$ .

*The camera accesses either the internal memory or the Picture Card [\(page 13](#page-20-0)) and displays the last picture that was taken or reviewed from that location.* 

 To exit Review mode, turn the Mode dial to Still  $\bigcirc$  or Setup  $\mathbb{R}$ .

The icons displayed with the picture indicate the features that have been applied to the picture, as follows:

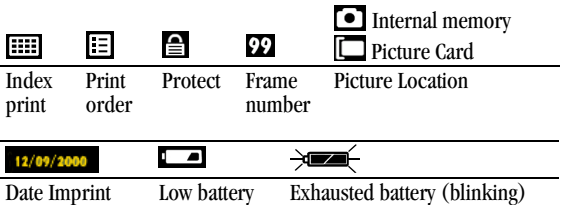

# <span id="page-31-0"></span>**Navigating Through the Pictures**

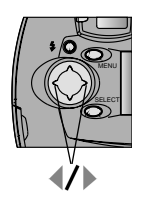

- Use the  $\triangleleft$  **1** arrow buttons to scroll forward or backward through the pictures.
- **2** To move through the pictures one at a time, press and release an arrow button.
- **3** For fast scrolling through the pictures, press and hold an arrow button. When you release the button, the new current picture is displayed on the LCD.

## <span id="page-31-1"></span>**Magnifying Pictures**

Use the Magnify feature to zoom in to two times magnification and navigate to different areas of the picture. This feature is ideal for checking detail on your pictures.

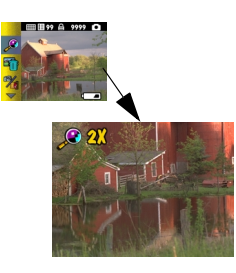

- **1** Turn the Mode dial to Review  $\Box$  and press the Menu button.
- **2** Highlight the Magnify menu **o**, then press the Select button.

*The picture is displayed at two times magnification and the menus disappear.*

- **3** Use the arrow buttons  $\blacktriangle$   $\blacktriangleright$   $\blacktriangleleft$   $\blacktriangleleft$   $\blacktriangleright$  to navigate to different parts of the picture.
- **4** Press Select to redisplay the picture at the original size.

# <span id="page-32-0"></span>**Deleting Pictures**

Use the Delete feature to quickly delete one or all pictures from the camera's internal memory or the Picture Card.

- **1** Turn the Mode dial to Review **a** and press the Menu button.
- **2** Highlight the Delete menu **in**, then press the Select button.

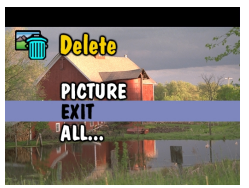

**3** Highlight the delete option you want to use: **PICTURE—**deletes the displayed picture, then displays the next available picture.

**EXIT—**returns you to the Review menus.

**ALL—**deletes all of the pictures in internal memory or on the Picture Card, depending on your storage location setting.

- **4** Press the Select button and follow the on-screen directions to delete the pictures.
- <span id="page-32-1"></span>NOTE: Protected pictures cannot be deleted, remove protection before deleting ([page 27](#page-34-2)).

# **Selecting Pictures for Automatic Printing**

Use the Print Order feature to select specific pictures on a Picture Card for automatic printing. When you insert the Picture Card into a KODAK Personal Picture Maker, or most printers equipped with a card reader, the selected pictures are automatically printed.

NOTE: Print Order is available only for the pictures stored on a Picture Card. It is not available for pictures stored in the camera's internal memory.

#### **Creating a Print Order**

- **1** Turn the Mode dial to Review and press the Menu button.
- **2** Highlight the Print Order menu **the Select button**,

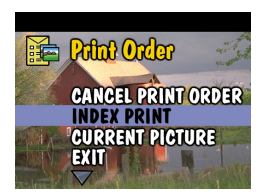

**3** Highlight the Print Order option you want to use:

**CANCEL PRINT ORDER—**cancels the entire print order from the Picture Card.

**INDEX PRINT—**orders a contact sheet containing a thumbnail print of each picture on the Picture Card.

**CURRENT PICTURE—**selects the currently displayed picture for printing.

**EXIT—**returns you to the menu screen.

**ALL PICTURES—**selects all of the pictures on the Picture Card for printing.

**4** Press Select and follow the on-screen directions to complete your order. *If the # Copies message appears, press a*  $\blacktriangle$  **button to select the** *number of copies you want (0-99). The number zero cancels the order for that picture.*

The Print Order icon  $\frac{1}{2}$  now appears in the LCD with the ordered pictures.

#### **Printing Your Order**

Insert the Picture Card that contains the Print Order into the KODAK Personal Picture Maker, or other direct-print-enabled printer. Refer to the User's Guide that was provided with your printer for further directions on how to automatically print your order.

# <span id="page-34-2"></span><span id="page-34-0"></span>**Protecting Pictures From Deletion**

Use the Protect feature to prevent specific pictures from being accidentally deleted from the internal memory or from the Picture Card. A protected picture cannot be deleted.

To protect a picture:

- **1** Turn the Mode dial to Review and display the picture you wish to protect.
- **2** Press the Menu button.
- **3** Highlight the Protect **menu**, then press the Select button. *The picture is protected and cannot be deleted. The Protect icon*  $\triangleq$ *appears with the protected picture whenever it is displayed.*

NOTE: Formatting deletes protected pictures (see [page 34\)](#page-41-0).

<span id="page-34-1"></span>**4** To remove picture protection, press Select again.

## **Running a Slide Show**

Use the Slide Show feature to sequentially display your pictures on the camera LCD or on a television screen (or any other external video device that is equipped with a video input, such as a computer monitor or digital projector).

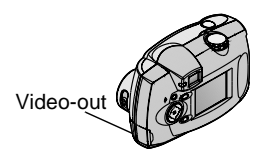

If you are running the slide show on a television:

 $\bigcirc$  First connect the video cable (included with your camera) from the video-out port on the camera to the video-in port on your television.

Refer to your television User's Guide for details on video-in setup.

*The camera LCD turns off and the television screen acts as the camera display.*

 $\bigcirc$  Proceed with the next section, [Starting the Slide Show](#page-35-0).

#### <span id="page-35-0"></span>**Starting the Slide Show**

- **1** Turn the Mode dial to Review **a** and press the Menu button.
- **2** Highlight the Slide Show menu **...** then press the Select button.

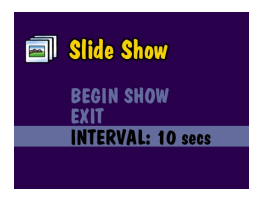

**3** Highlight Begin Show, then press Select.

*The pictures in the camera (from internal memory or Picture Card, depending on your picture storage location) are each displayed once, in the order in which you took them. Then the camera returns to the Menu screen.*

- **4** To cancel the Slide Show, press Select.
- NOTE: If you connect or disconnect the video cable while a slide show is running, the slide show stops. When you restart it, by selecting Begin Show, it begins again with the first picture in your camera.

#### **Changing the Display Interval**

The factory interval setting displays each picture for 5 seconds. You can increase the display interval to up to 60 seconds.

- **1** On the Slide Show screen, highlight Interval, then press Select.
- **2** Select how long you wish to display each picture (5-60 seconds).

To scroll through the seconds menu faster, hold an arrow button  $\blacktriangle$ down.

**3** Press the Select button.

The interval setting remains until you change it.
## **Copying Pictures**

The Copy feature allows you to copy pictures between a Picture Card and the camera's internal memory. You can capture pictures on a Picture Card, then copy and save your favorites into internal memory.

Or, you may wish to copy pictures to a Picture Card for portability: for viewing on a different computer, or for printing at your local photo retailer.

#### **Before You Copy**

Before you copy files, make sure that:

- $\bigcirc$  you have a Picture Card inserted in the camera.
- $\bigcirc$  the camera's picture storage location is set to the location you are copying **from**. See [Choosing Internal Memory or Picture Card, page 13.](#page-20-0)

#### **Copying Pictures**

- Turn the Mode dial to Review  $\geq$  and press the Menu button.
- **2** Highlight the Copy menu , then press the Select button.

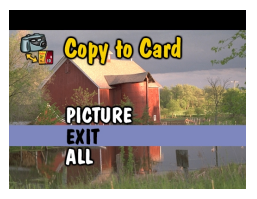

- **3** Highlight the Copy option you wish to use: **PICTURE—**copies the current picture. **EXIT—**returns you to the Copy screen. **ALL—**copies all of the pictures from your selected storage location to the other location.
- **4** Press the Select button.

*A progress bar monitors the copy process, then disappears when the pictures are copied. For information on picture numbering after a copy, see [page 75](#page-82-0).*

NOTE: Pictures are copied, not moved. If you wish to remove the pictures from the original location after they are copied, delete them manually (see [page 25\)](#page-32-0).

## **Viewing Picture Information**

Use the Picture Info feature to display information about each picture stored in your camera.

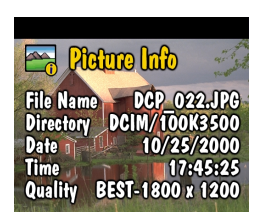

- 1 Turn the Mode dial to Review and press the Menu button.
- **2** Highlight the Picture Info menu , then press the Select button.

*The information about the displayed picture is view-only and includes: file name, location of the file (Directory), date and time the picture was taken, and the picture's quality setting.*

- **3** Press the  $\langle \rangle$  arrow buttons to display the previous/next picture, with that picture's information.
- **4** To exit Picture Info, press the Select button.

# **4 Customizing Your Camera Settings**

Use Setup  $\mathbb{R}$  on the Mode dial to customize the camera settings according to your personal preferences.

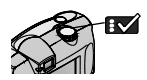

## **Adjusting LCD Screen Brightness**

You can adjust the LCD screen brightness to make the display easier to see.

- **1** Turn the Mode dial to Setup  $\mathbb{R}$ .
- **2** Highlight the Display Brightness **the menu**, then press the Select button.

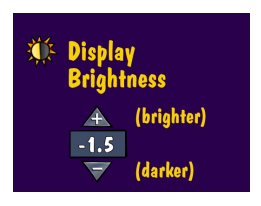

**3** Use the  $\blacktriangle$  **f** arrow buttons to scroll through the brightness settings.

The available brightness settings are -2.0 (black screen) to  $+2.0$  (white screen), in 0.5 increments. The camera default is 0.0.

*The screen previews the changes as you scroll through the settings.*

**4** Press Select.

*The highlighted setting is applied and you are returned to the Setup menu screen.*

This setting remains until you change it.

## <span id="page-39-0"></span>**Setting Video Out**

The Video Out feature allows you to match the camera's video signal to the standard that applies in your geographical location. Video Out must be set correctly to run a slide show on a television or other external device.

- **1** Turn the Mode dial to Setup **1**.
- **2** Highlight the Video Out  $\frac{Vf(x)}{n+1}$  menu, then press the Select button.

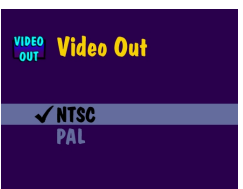

**3** Highlight the Video Out option: **NTSC—**standard used in most countries except Europe. The United States and Japan use NTSC.

**PAL—**standard used in European countries.

**4** Press the Select button to accept the change and return to the Setup menu screen.

This setting remains until you change it.

## **Selecting a Language**

The Language feature allows you to display the menus and screen messages in different languages.

- **1** Turn the Mode dial to Setup **1**.
- 

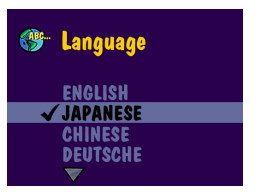

- **2** Highlight the Language  $\mathbb{R}^n$  menu, then press the Select button.
	- **3** Highlight the language you want to use.
	- **4** Press Select to accept the changes and return to the Setup menu.

*The screen text is displayed in the selected language.*

This setting remains until you change it.

## **Viewing Camera Information**

The About this Camera feature displays information that is especially helpful if you need to call for service on your camera.

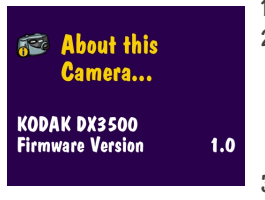

- **1** Turn the Mode dial to Setup **1**.
- **2** Highlight the About **F** menu, then press the Select button.

*The camera information is view-only and includes the camera model and the current firmware version.* 

**3** To exit About, press the Select button.

## <span id="page-41-0"></span>**Formatting Memory or Picture Card**

You may need to format the camera 's internal memory if it becomes corrupted. You may need to format a Picture Card if it becomes corrupted or if it was used in a different camera. When formatting is necessary, an error message appears on the LCD screen. [See page 58](#page-65-0) for error messages.

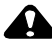

#### **CAUTION:**

**Formatting erases everything, even protected pictures, from the internal memory or Picture Card. Removing the Picture Card during formatting may damage the card.**

- **1** Turn the Mode dial to Setup **B**.
- 

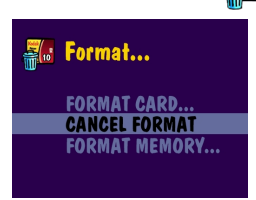

**Formatting Will Delete Everything** on Memory Card **CONTINUE FORMAT CANCEL FORMAT** 

**2** Highlight the Format **in the figure 1** menu, then press the Select button.

**3** Highlight the Format option you want to use: **FORMAT CARD —erases all of the information on the Picture Card** and reformats the card for use in the camera.

**CANCEL FORMAT—**exits without making a change.

**FORMAT MEMORY—erases all of the information in the camera 's internal memory** and reformats the memory.

- **4** Press the Select button.
- **5** Highlight Continue Format, then press the Select button.
- **6** When the formatting is complete, the Setup menu is automatically redisplayed.
- NOTE: Once formatting begins, it is completed even if you turn off the camera or change the Mode dial position.

# <span id="page-42-0"></span>**5 Installing the Software**

<span id="page-42-1"></span>Make sure that you install the software from the KODAK Picture Software CD before you transfer pictures from your camera to the computer.

#### **Install the Software**

- **1** Before you begin, close all software applications running on your computer.
- **2** Place the KODAK Picture Software CD into the CD-ROM drive.
- **3** Load the software:

**On a WINDOWS-based computer—**usually, the first install window automatically appears. If it does not, choose Run from the Start menu and type the drive letter that contains the CD followed by \setup.exe. For example: **d:\setup.exe**

**On a MACINTOSH computer—**click Continue on the install window that automatically appears.

**4** Follow the on-screen instructions to install the software. If prompted, restart the computer when the installation is complete.

To install all applications on the CD, select Typical when prompted.

To choose the applications you wish to install, select Custom when prompted. See [page 36](#page-43-0) for a description of the applications that are included on the CD.

NOTE: Take a few minutes to electronically register your camera and software when you are prompted to do so. This allows you to receive information regarding software updates, and registers some of the products included with the camera.

You must be connected to your Internet service provider to register electronically.

## <span id="page-43-0"></span>**Software Included With Your Camera**

The KODAK Picture Software CD contains the following applications that let you access, transfer, and have fun with your digital pictures.

For detailed information on using the applications, refer to the online help supplied with each application.

#### **KODAK Picture Transfer Software**

Automatically transfer your pictures from the camera to the computer, organize and rename your picture files if you wish. See [page 40](#page-47-0) for more information.

#### **KODAK Picture Software**

After you have transferred your pictures to your computer, use KODAK Picture Software to:

- $\bigcirc$  View and share your pictures.
- $\bigcirc$  Add special effects, make a custom slide show, fix red-eye, crop and rotate, and much more.
- E-mail your pictures to friends and family.

See [page 41](#page-48-0) for more information.

#### **KODAK Camera Connection Software**

KODAK Camera Connection Software displays the camera as a removable drive on your desktop. Access the pictures in your camera as you would the contents of any removable drive to transfer, copy, move, rename, or delete the pictures. For more information, see [Transferring Your Pictures Manually](#page-49-0) on [page 42](#page-49-0).

#### **QUICKTIME Software**

QUICKTIME allows you to play back the portable slide show (KODAK Picture Road Show) that you create in KODAK Picture Software. For more information, refer to the QUICKTIME online help.

## **Computer System Requirements**

For acceptable picture transfer and editing, we recommend the following minimum requirements:

#### **WINDOWS-Based System Requirements**

- Personal computer designed for WINDOWS 98, 98SE, ME, or 2000
- $\bigcirc$  Available USB port
- $\bigcirc$  Personal computer with CD-ROM drive, minimum Pentium 200 MHz microprocessor
- $\bigcirc$  Color display monitor with a minimum resolution of 640 x 480 (1024 x 768 preferred) and 256 colors: High Color (16-bit) or True Color (24-bit) recommended
- 32 MB of available RAM; 70 MB of available hard disk space

#### **MACINTOSH System Requirements**

- $\bigcirc$  Operating system 8.6, 9.0x, 9.1
- $\bigcirc$  Available USB port or CompactFlash card reader
- PowerPC-based MACINTOSH computer, with CD-ROM drive
- $\bigcirc$  Color display monitor with a minimum resolution of 640 x 480 (1024 x 768 preferred) and 256 colors (Thousands or Millions recommended)
- $\bigcirc$  64 MB of available RAM; 100 MB of available hard disk space

# <span id="page-46-1"></span>**6 Using Pictures on Your Computer**

Transfer your pictures to your computer and see the power of digital imaging at your fingertips.

## **Before You Transfer Your Pictures**

Before you transfer your pictures from the camera to the computer, make sure you have installed the software from the KODAK Picture Software CD ([page](#page-42-0)  [35](#page-42-0)).

## <span id="page-46-2"></span><span id="page-46-0"></span>**Connecting to Your Computer**

You can transfer your pictures from your camera to your computer using either the provided USB cable or the KODAK Camera Dock.

#### **Connecting With the USB Cable**

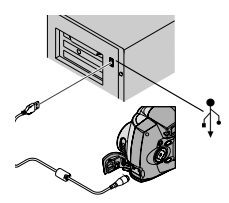

- **1** Turn off the camera.
- **2** Plug the labeled  $(\Lambda)$  end of the USB cable into the labeled USB port on your computer.

If the port is not labeled, see your computer User's Guide.

- **3** Plug the other end of the USB cable into the labeled USB port on the camera.
- **4** Turn on the camera.

#### **Connecting With the KODAK Camera Dock**

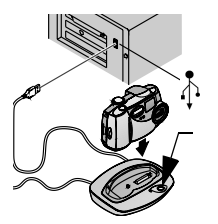

- **1** Open the connection door on the bottom of the camera.
- **2** Place the camera in the Camera Dock.
- **3** Push the Connect button.

For more information, see [Chapter 7, Using the](#page-52-0)  [KODAK Camera Dock](#page-52-0).

NOTE: You can also use a KODAK USB Picture Card Reader to transfer your pictures. See your KODAK retail dealer or visit our Web site at [http://](http://www.kodak.com/go/accessories) [www.kodak.com/go/accessories.](http://www.kodak.com/go/accessories)

## <span id="page-47-0"></span>**Transferring Your Pictures**

KODAK Picture Transfer Software automatically opens on your computer when you have connected as shown in the previous section, [Connecting to Your](#page-46-0)  [Computer.](#page-46-0)

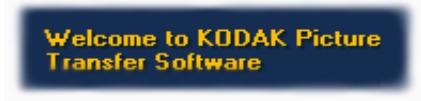

#### **Transferring on a WINDOWS-based Computer**

 $\bigcirc$  Click Transfer Now  $\bigcirc$  to transfer your pictures to the computer.

*Your pictures are transferred to the following default location on your computer: C:\Kodak Pictures.*

 $\bigcirc$  Click Setup  $\Box$  before you click Transfer Now if you wish to change the default options for transferring pictures.

#### **Transferring on a MACINTOSH Computer**

 $\bigcirc$  Select the Automatic Transfer radio button, then click Transfer.

*Automatic Transfer copies all of the pictures from the picture storage location to your computer, using the current settings.*

 $\bigcirc$  Or, select the Guided Transfer radio button, then click Transfer. *Guided Transfer lets you review each picture, give it a name, and select a destination folder on your computer.*

#### **KODAK Picture Transfer Software Online Help**

If you do not want Picture Transfer Software and Picture Software to start automatically, you can bypass the auto start feature. For this and other detailed information on using Picture Transfer Software, refer to the online help:

**On a WINDOWS-based computer**—right-click the Picture Transfer icon on the taskbar, then select *Learn more about this application*.

<span id="page-48-0"></span>**On a MACINTOSH computer—click the Help icon (?) in the application** window.

## **Working With Your Pictures**

When your pictures are transferred, Picture Transfer Software closes and KODAK Picture Software opens.

In the KODAK Picture Software window, click the thumbnail of the picture you'd like to work with. The picture appears in the main window.

Edit Click Online help

Click the online help button (?) for details on how to do the following with your pictures:

 $\bigcirc$  add special effects, make a custom slide show, fix red-eye, crop and rotate

 $\bigcirc$  e-mail to family and friends

 $\bigcirc$  print to your personal printer

## <span id="page-49-0"></span>**Transferring Your Pictures Manually**

KODAK Camera Connection Software lets you directly access the pictures in your camera and allows you to: display and browse thumbnails of your pictures, copy all or selected pictures to your computer, open a picture directly in third-party applications, delete pictures from a storage location, format the camera internal memory or Picture Card, and view information on a selected picture.

Connect your camera to the computer ([page 39](#page-46-0)) and access your pictures as follows:

#### **On a WINDOWS-based Computer**

- $\bigcirc$  When you connect your camera to the computer ([page 39](#page-46-0)), the camera appears in the My Computer window as a removable drive icon.
- Double-click the camera icon in the My Computer window.
- $\bigcirc$  The Camera window opens and displays the camera internal memory and Picture Card as subfolders.

#### **On a MACINTOSH Computer**

 $\bigcirc$  The camera internal memory and Picture Card are displayed as separate icons on the desktop.

 $\bigcirc$  If the icons are not displayed, turn off the camera and then turn it back on.

See [page 74](#page-81-0) for information on picture names and locations.

#### **KODAK Camera Connection Software Online Help**

For detailed information on using Camera Connection Software, refer to the online help:

**On a WINDOWS computer**—right-click the camera icon in the My Computer window, then select Camera Help.

**On a MACINTOSH system—on the Finder menu bar, choose Camera →** Camera Help.

## **Printing Your Pictures**

Choose your favorite method to enjoy long-lasting prints of your digital pictures.

#### **From KODAK Picture Software**

 $\bigcirc$  Print to your home printer with KODAK Premium Picture Paper.

#### **From a Picture Card**

- $\bigcirc$  Use the Print Order feature [\(page 25](#page-32-1)) to automatically print from a Picture Card directly to a KODAK Personal Picture Maker or other direct-printenabled printer.
- $\bigcirc$  Take your Picture Card to your local photo retailer for printing.
- Make your own prints at any KODAK Picture Maker kiosk.

# <span id="page-52-0"></span>**7 Using the KODAK Camera Dock**

The KODAK Camera Dock makes it easier than ever to transfer your pictures to the computer. In addition, the Camera Dock is a rapid battery charger for the included Rechargeable Battery Pack, and supplies power to the camera.

To keep the Battery Pack charged and the camera always ready to take pictures, store your camera in the Camera Dock whenever you are not using it.

NOTE: A Dock insert, packaged with all KODAK DX-series cameras, is required to custom-fit your camera into the Camera Dock. Make sure you received an insert with your camera.

If a Camera Dock was not included with your camera, you can purchase one as an accessory. See your KODAK retail dealer or visit our Web site at [http://](http://www.kodak.com/go/accessories) [www.kodak.com/go/accessories](http://www.kodak.com/go/accessories).

### **Camera Dock Package Contents**

The Camera Dock is packaged with the following items.

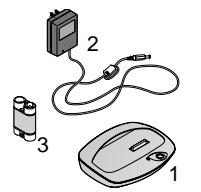

- **1** Camera Dock
- **2** AC power adapter

*Some adapters may be different from the one pictured.*

- **3** KODAK Ni-MH Rechargeable Battery Pack
- 1 **4** Quick Start Guide (not shown)

### **Installing the Dock Insert**

KODAK DX-series cameras are packaged with a Dock insert, which is used to custom-fit the camera to the Camera Dock.

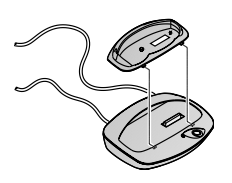

- **1** Place the front tabs on the insert into the slots in the Camera Dock cavity.
- **2** Fit the insert down into the cavity and snap the insert into place.

## <span id="page-53-0"></span>**Connecting the Camera Dock**

Connect the Camera Dock to your computer and to an external power source. You will need the USB cable that is included with your camera, and the AC adapter that is included with the Camera Dock.

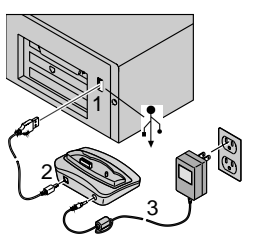

- **1** Plug the labeled  $(\overrightarrow{\Phi})$  end of the USB cable into the labeled USB port on your computer. If the computer port is not labeled, see your computer User's Guide.
- **2** Plug the other end of the USB cable into the labeled USB connector on the back of the Camera Dock.
- **3** Plug the AC adapter into the back of the Camera Dock and into a power outlet.

Do not connect to the computer if the camera is in the Camera Dock.

Some AC adapters may look different from the one pictured, or may be supplied with additional plugs. Use the plug that accommodates your type of power outlet.

Leave the Camera Dock connected to the computer for easy access for transferring pictures, charging the Battery Pack, and providing power to the camera.

## <span id="page-54-1"></span>**Installing the Battery Pack in the Camera**

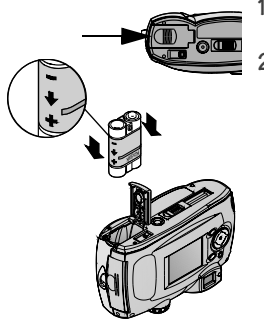

- **1** Open the battery door on the bottom of the camera.
- **2** Install the Battery Pack in the direction of the arrows, as illustrated.

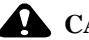

#### **CAUTION:**

**The Battery Pack can only be inserted into the camera in the orientation shown. If the Battery Pack does not easily install, reposition it and try again. DO NOT FORCE IT. Doing so can damage your camera.**

**3** Close the battery door.

NOTE: The batteries in the Battery Pack are not charged when you receive it. See [page 48](#page-55-0) for charging instructions.

## <span id="page-54-0"></span>**Docking the Camera**

When you are ready to transfer your pictures from the camera to the computer, or charge the Battery Pack, connect the camera to the Camera Dock by placing (docking) the camera in the Camera Dock.

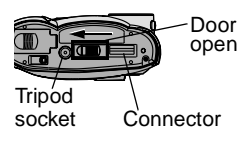

- **1** Turn **off** the camera.
- **2** On the camera bottom, slide the dock connection door until it clicks open.

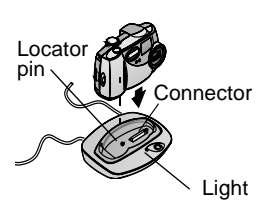

**3** Place the camera in the Camera Dock; insert the locator pin into the camera tripod socket and push down to seat the connector.

*The Camera Dock light glows green when the connectors are properly seated. The camera is now powered by the Camera Dock instead of the camera batteries.*

NOTE: If the Battery Pack in the camera requires charging, the Camera Dock light turns red after a few seconds and charging begins.

## <span id="page-55-0"></span>**Charging the Battery Pack**

The batteries in the Battery Pack are not charged when you receive it.

- **1** Turn **off** the camera.
- **2** Make sure the Battery Pack is installed in the camera.
- **3** Place the camera in the Camera Dock (see [page 47](#page-54-0)).
	- $\bigcirc$  Charging begins after a few seconds.
	- $\bigcirc$  The Camera Dock light glows red while charging, then glows green when the Battery Pack is fully charged.
	- $\bigcirc$  Full charging takes about 2.5 hours. After the Battery Pack is fully charged, leave the camera in the Camera Dock. It continually senses battery power and resumes charging whenever necessary. Under these conditions, there is no red light while charging.
	- $\bigcirc$  Charging stops if you turn on the camera. If the camera is left in the Camera Dock with the power on, charging resumes when the camera enters Deep Sleep mode (see [page 6\)](#page-13-0).
- NOTE: The Camera Dock only charges the provided Battery Pack. If you place the camera in the Camera Dock with any other type of batteries, rechargable or not, no charging takes place.

## **Transferring Pictures**

To transfer pictures from your camera to your computer:

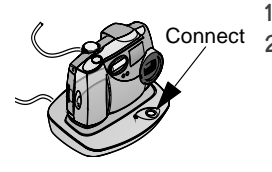

- **1** Place the camera in the Camera Dock.
- **2** Push the Connect button.
	- $\bigcirc$  The Camera Dock light blinks green while the connection to the computer is active.
	- KODAK Picture Transfer Software automatically opens on your computer and your pictures are transferred.
	- Then, KODAK Picture Software opens so you can work with your pictures on your computer. For further details, see [Chapter 6, Using Pictures on Your](#page-46-1)  [Computer.](#page-46-1)

NOTE: When your pictures are transferred, leave the camera in the Camera Dock. 8 minutes after the transfer is complete, the Dock & Go begins to monitor battery power and then begins charging whenever necessary.

## **Using a Tripod**

For stability when using a tripod, remove the camera from the Camera Dock and connect the tripod directly to the camera tripod socket, rather than through the Camera Dock.

The camera tripod socket is located on the bottom of the camera.

# <span id="page-58-0"></span>**8 Troubleshooting Problems**

There may be times when you have questions about using your KODAK camera or Camera Dock. This chapter help you find the answers quickly.

Additional technical information is available in the ReadMe file located on the KODAK Picture Software CD. For updates to Troubleshooting information, visit our Web site a[t http://www.kodak.com.](http://www.kodak.com)

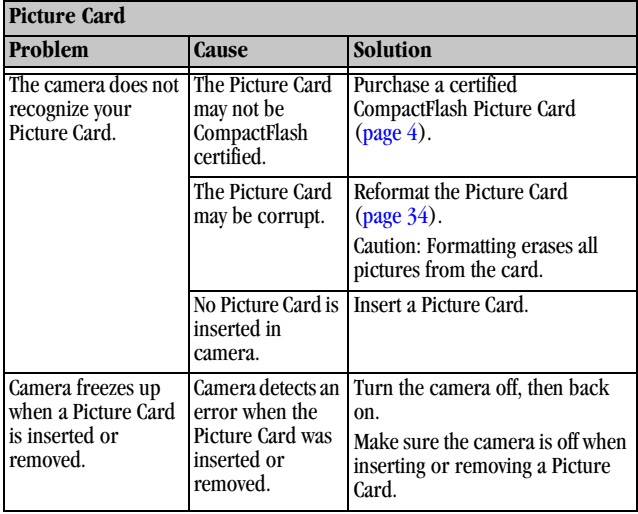

### **Troubleshooting—Camera**

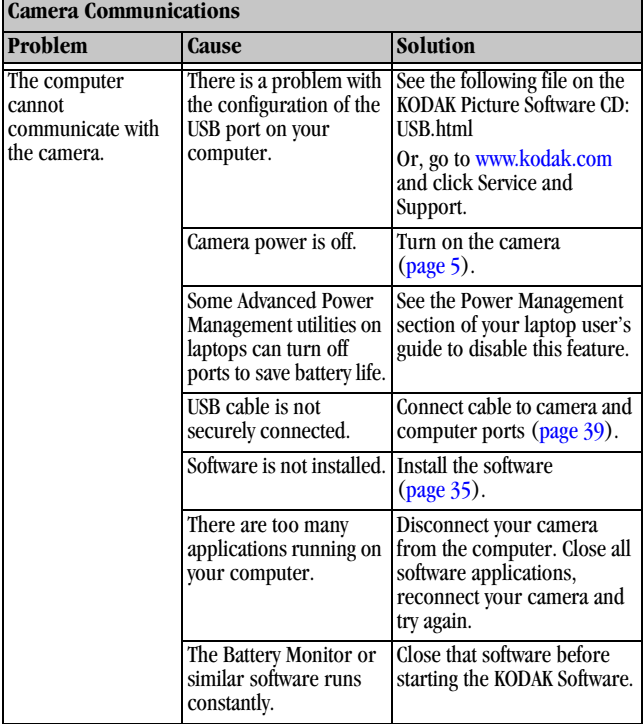

 $\blacktriangle$ 

Г

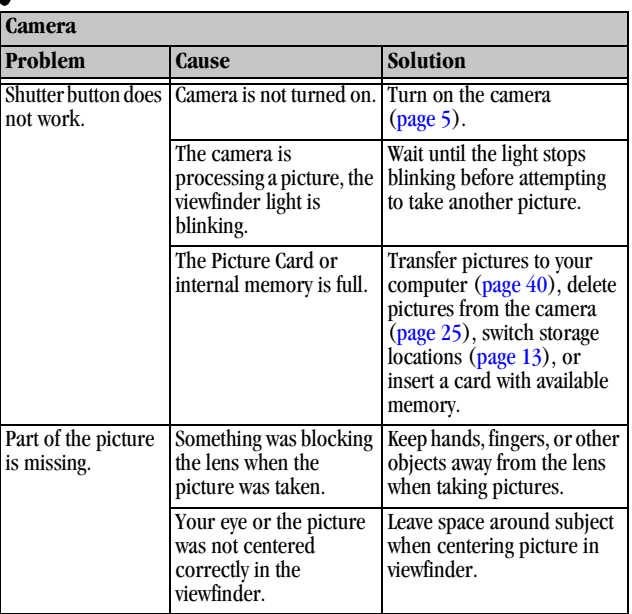

 $\sum_{i=1}^{n}$ 

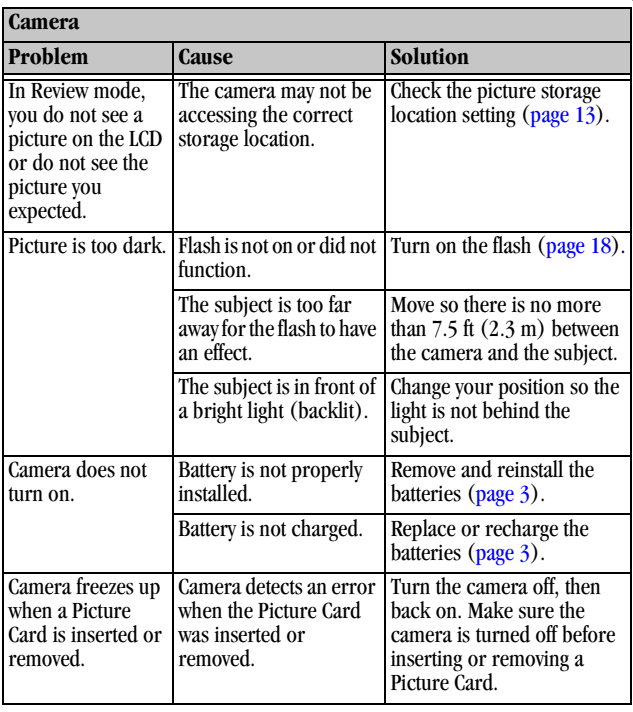

 $\blacktriangle$ 

Г

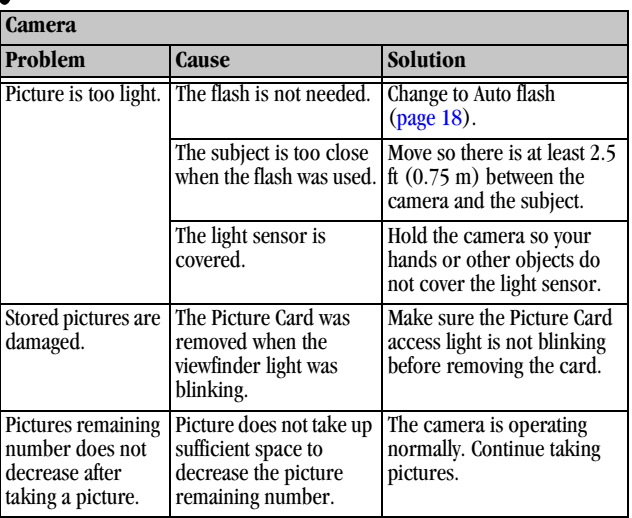

╲

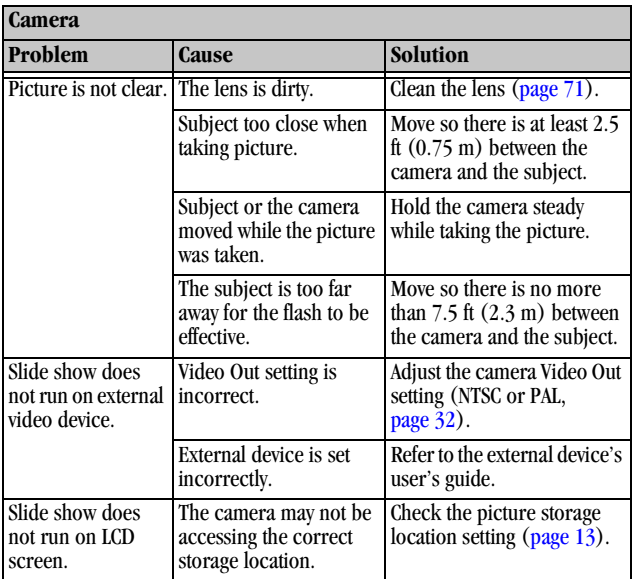

 $\blacktriangle$ 

۰.

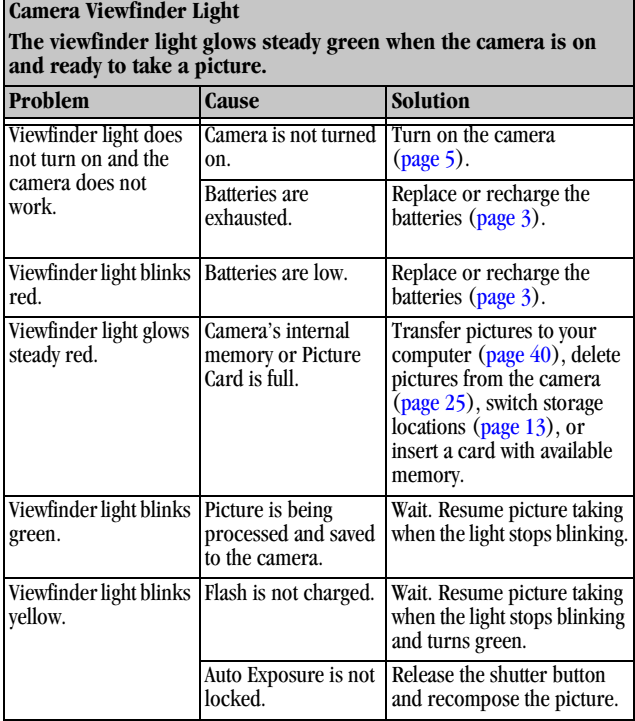

<span id="page-65-0"></span>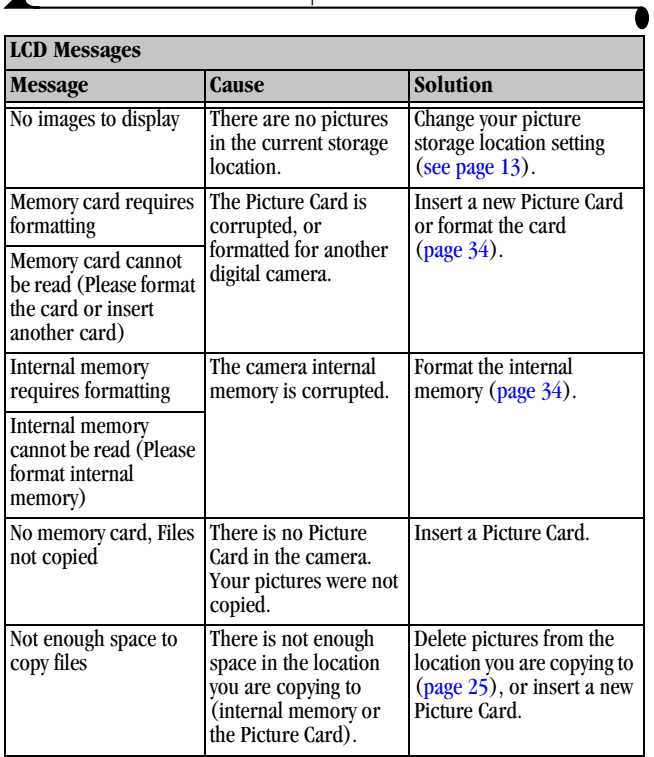

 $\blacktriangle$ 

n

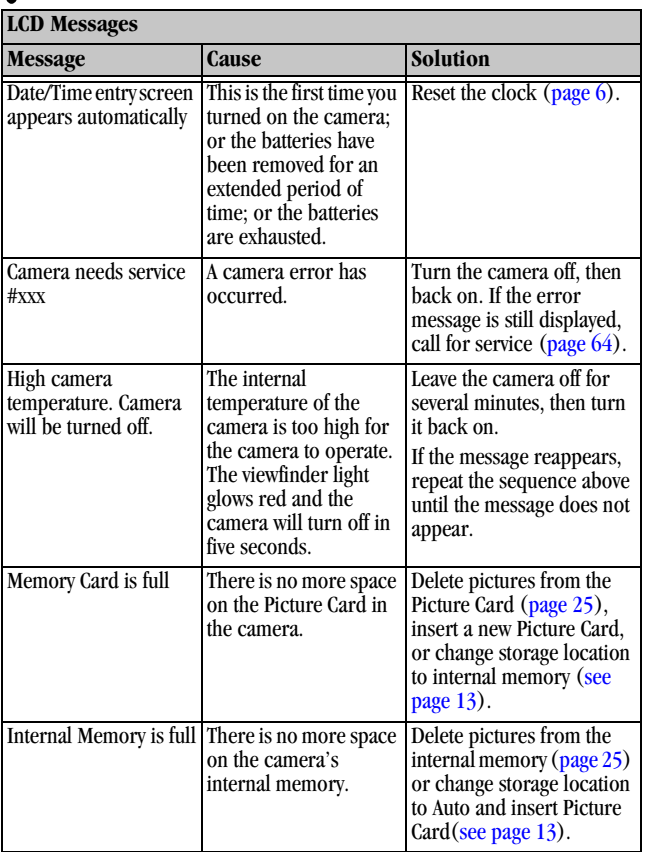

 $\blacktriangleright$ 

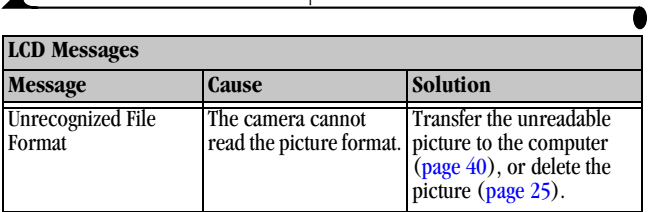

## **Troubleshooting —Camera Dock**

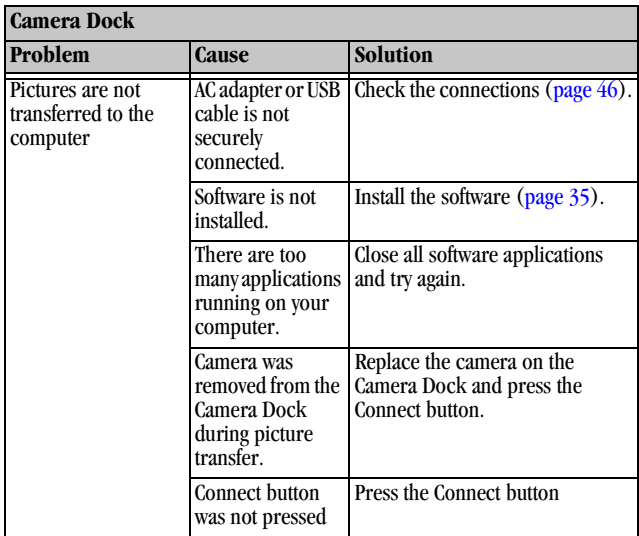

Г

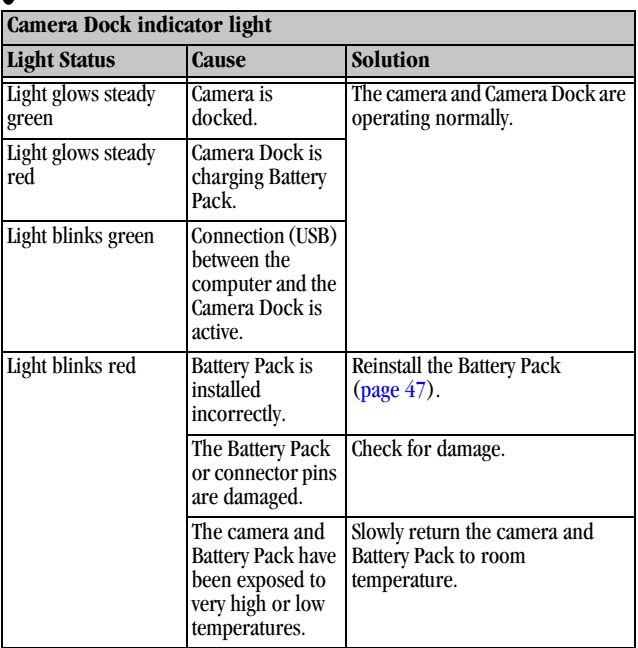

61

╲

# **9 Getting Help**

If you need help with your camera or Camera Dock, it is available from a number of resources:

- [Troubleshooting Problems, page 51](#page-58-0)
- $\bigcirc$  Software application online help
- $\bigcirc$  Product information by fax

### **Software Help**

Help with any software application packaged with your camera can be obtained from the online help provided with the application.

#### **Kodak Online Services**

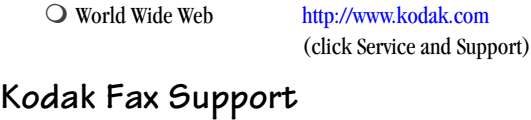

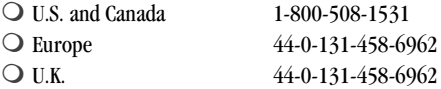

63

- $\bigcirc$  Place of purchase
- World Wide Web
- $\bigcirc$  Technical support

## <span id="page-71-0"></span>**Telephone Customer Support**

If you have questions concerning the operation of KODAK software or the camera, you may speak directly to a customer support representative.

#### **Before You Call**

Before you call to speak to a customer support representative, please have the camera connected to your computer, be at your computer, and have the following information available:

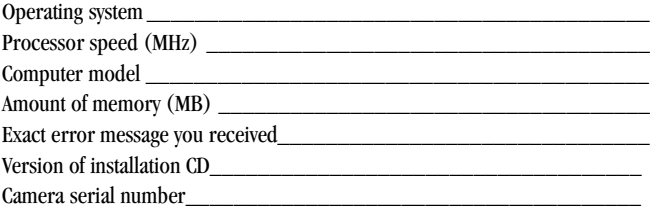

#### **Telephone Numbers**

- **U.S.**—call toll free, 1-800-235-6325, between the hours of 9:00 a.m. and 8:00 p.m. (Eastern Standard Time) Monday through Friday.
- **Canada**—call toll free, 1-800-465-6325, between the hours of 9:00 a.m. and 8:00 p.m. (Eastern Standard Time) Monday through Friday.
- **Europe**—call the Kodak Digital Imaging Support Centre toll free number associated with your location, or the U.K. toll line, 44-0-131-458-6714, between the hours of 09.00 and 17.00 (GMT/CET) Monday through Friday.
**Outside the U.S., Canada, and Europe**—calls are charged at National Rate.

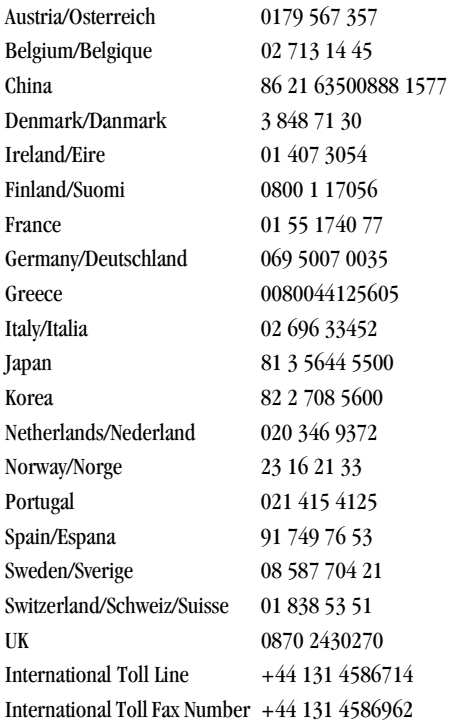

ヽ

# **10Appendix**

This appendix serves as a resource for technical information about your camera, batteries, Camera Dock, Picture Cards, and available accessories.

## <span id="page-74-0"></span>**DX3500 Camera Specifications**

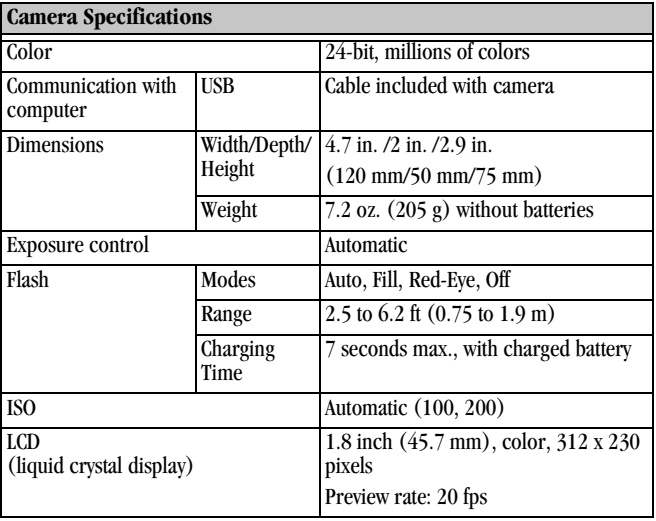

 $\blacksquare$ 

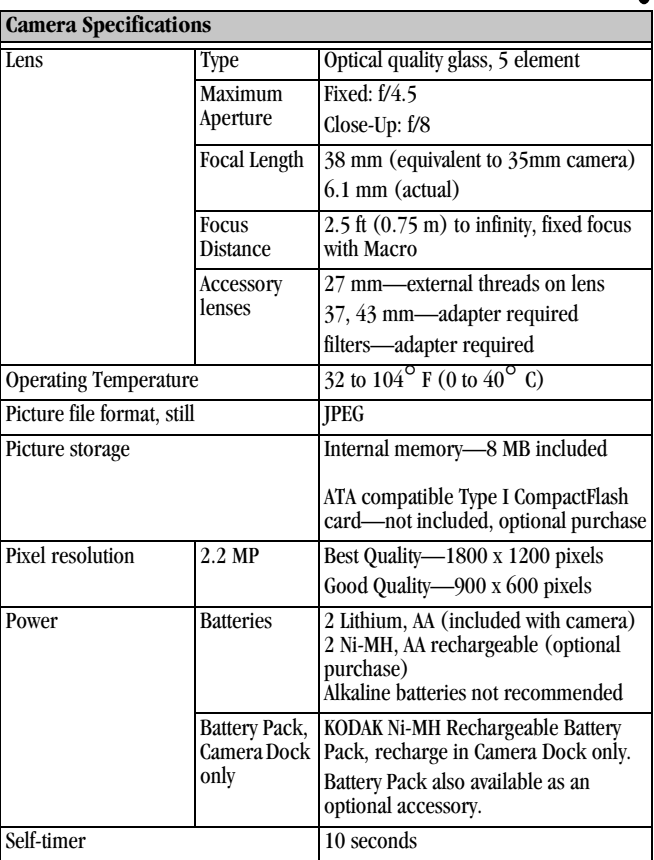

 $\blacktriangle$ 

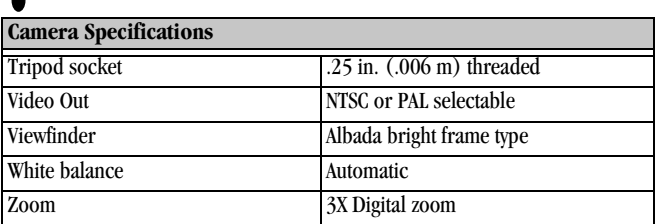

## <span id="page-76-0"></span>**Camera Dock Specifications**

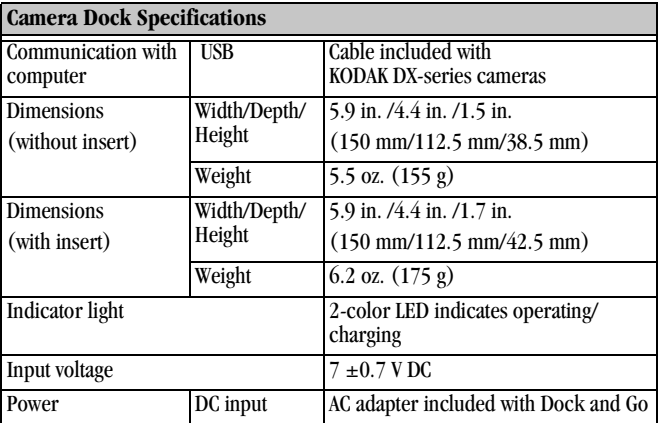

## **Original Factory Settings—Camera**

Your camera is set to the following defaults at the factory:

<span id="page-77-2"></span>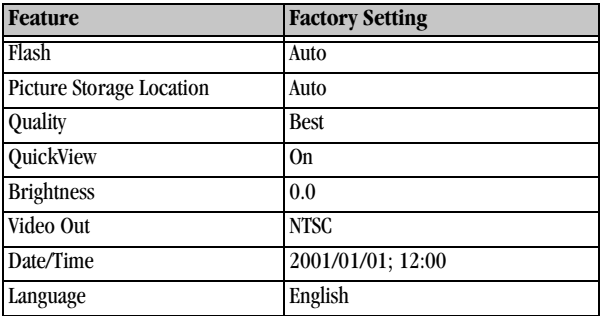

## <span id="page-77-1"></span><span id="page-77-0"></span>**Using Your Batteries**

- **Replacement Types**—your camera can use the following battery types:
	- 2, 1.5 volt AA lithium batteries
	- 1, KODAK Lithium Battery KCRV3 \*
	- 1, KODAK Ni-MH Rechargeable Battery Pack, rechargeable in the Camera Dock \*
	- 2, 1.2 volt AA Nickel Metal Hydride (Ni-MH) batteries, rechargeable \*

[\\* These batteries can be purchased by visiting our Web site at](http://www.kodak.com/go/accessories)  http://www.kodak.com/go/accessories.

For acceptable battery life, and to make sure your camera operates dependably, **we do not recommend or support alkaline batteries**.

- $\bigcirc$  When using rechargeable batteries, do not exceed the mAH capacity of your battery charger.
- $\bigcirc$  NOT ALL BATTERIES ARE CREATED EQUAL! Battery life depends

significantly on age, usage conditions, type, brand, and camera. Digital camera requirements are very demanding on batteries. Not all batteries perform well under these challenging conditions. In Kodak lab tests, Nickel Metal Hydride (Ni-MH) rechargeable batteries delivered the best results in a variety of conditions. Ni-MH batteries are designed for high-demand devices, like digital cameras, and do not exhibit the "memory" effects seen with other rechargeable technologies.

 $\bigcirc$  Battery performance is reduced at temperatures below 41  $\bigcirc$  F (5  $\bigcirc$ C). Carry spare batteries when using your camera in cold weather, and keep them warm until you are ready to take pictures. Do not discard cold batteries that do not work. Once they are warmed, they may be usable.

## <span id="page-78-0"></span>**Tips, Safety, Maintenance**

- $\bigcirc$  Always follow basic safety precautions. Refer to the "Important Safety" Instructions" booklet packed with your camera.
- $\bigcirc$  Do not allow any chemicals, such as suntan lotion, to come into contact with the painted surface of the camera.
- $\bigcirc$  If the camera has been subjected to inclement weather or you suspect water has gotten inside the camera, turn off the camera and remove the battery and Picture Card. Allow all components to air-dry for at least 24 hours before using the camera again.
- $\bigcirc$  Clean the lens and back LCD screen:
	- **1** Blow gently on the lens or LCD screen to remove dust and dirt.
	- **2** Moisten the lens or LCD screen by breathing lightly on it.
	- **3** Wipe the lens or LCD screen gently with a soft, lint-free cloth or an untreated lens-cleaning tissue.

<span id="page-78-1"></span>Do not use cleaning solutions unless they are designed specifically for camera lenses. **Do not wipe the camera lens or LCD screen with chemically treated eyeglass lens tissue. It may scratch the lens.**

- $\bigcirc$  Clean the outside of the camera by wiping with a clean, dry cloth. Never use harsh or abrasive cleaners or organic solvents on the camera or any of its parts.
- $\bigcirc$  Service agreements are available in some countries. Please contact a dealer of Kodak products for more information.

### **Camera Accessories**

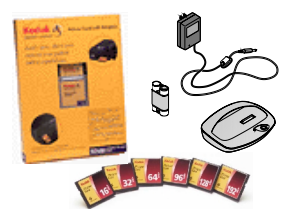

<span id="page-79-0"></span>Get the most from your DX3500 Digital Camera by adding just the right accessories. Expand your capture options. Increase your picture storage. Or extend your battery life. For a full range of KODAK accessories, see [your Kodak retailer or visit our Web site at](http://www.kodak.com/go/accessories)  http://www.kodak.com/go/accessories.

#### **KODAK Accessories**

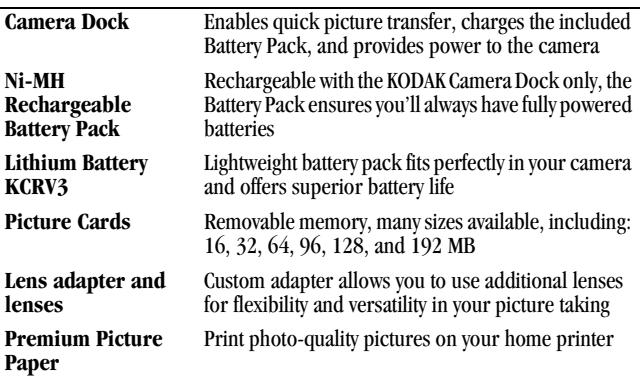

## <span id="page-80-1"></span>**Picture Storage Capacities**

Picture Cards are available in many different sizes, or storage capacities. The table below indicates how many pictures, using typical file sizes, can be stored on different size Picture Cards or in the camera's internal memory.

Picture file sizes can vary. You may be able to store more or fewer pictures.

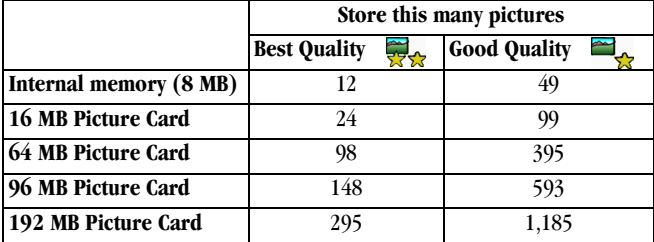

KODAK Picture Cards can be purchased separately on our Web site at [http://](http://www.kodak.com/go/accessories) [www.kodak.com/go/accessories](http://www.kodak.com/go/accessories).

Use only certified cards that carry the CompactFlash logo.

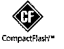

## **Locating Pictures on a Picture Card**

<span id="page-80-0"></span>Pictures stored on a KODAK Picture Card use a standard agreed upon by many camera manufacturers. This allows you to use the Picture Card in different cameras. If you use a card reader to retrieve your files or you cannot locate them using the software, the following description of the Picture Card file structure may be helpful.

**MISC folder—**contains the Print Order file created when you use the Print Order feature.

**SYSTEM folder—**used for updating camera firmware.

**DCIM folder—**root level folder, contains the 100K3500 folder. Each time you turn on the camera or insert a different Picture Card, any empty folders within the DCIM folder are removed.

**100K3500 subfolder—**contains all the pictures taken when a Picture Card is inserted in the camera and the storage location is set to Auto.

## <span id="page-81-2"></span>**Picture File Naming Conventions**

The camera maintains separate and sequential numbering sequences for the pictures in both the internal memory and on a Picture Card. Pictures are named DCP\_nnnn.JPG, and are numbered in the order in which they are taken. The first picture is named DCP\_0001.JPG; the highest number allowed is DCP\_9999.JPG.

#### <span id="page-81-1"></span>**File Naming Conventions on a Picture Card**

- When a Picture Card contains a picture named DCP\_9999.JPG in the \DCIM\100K3500 folder, subsequent pictures appear in a new folder (\DCIM\101K3500), beginning with picture DCP\_0001.JPG.
- $\bigcirc$  Even if you transfer pictures to the computer or delete pictures from the camera, the camera continues to use consecutive numbers for all subsequent pictures. For example, if the last picture taken was DCP\_0007.JPG and you delete it, the next picture you take is named DCP\_0008.JPG.
- $\bigcirc$  When you insert a different Picture Card into your camera, the next picture number is defined by incrementing the higher of the last picture taken by the camera, or the highest existing picture number in the folder.
- $\bigcirc$  If you use the Picture Card in a camera other than the DX3500 camera, and that camera manufacturer adheres to this file structure standard, the \DCIM folder contains a folder named by that camera. For more information, refer to the documentation that accompanied that camera.

#### <span id="page-81-0"></span>**File Naming Conventions in Internal Memory**

- $\bigcirc$  The camera's internal memory contains your stored pictures, with no folders or subfolders.
- $\bigcirc$  When you format the internal memory, the numbering sequence restarts at

DCP\_0001.

 $\bigcirc$  When the internal memory contains a picture named DCP\_9999, the next picture taken is named with the lowest unused number. For example, if the internal memory contains DCP\_0002, DCP\_0004, and DCP\_9999, the next picture taken is named DCP\_0003.

#### **File Naming Conventions After a Copy**

Your camera maintains separate numbering sequences for the pictures in the internal memory, and for the pictures on the Picture Card. When you copy a picture, it is renumbered sequentially in the new location.

For example, in the Before Copy list below, the two pictures in the internal memory are copied to the Picture Card. After Copy, the copied pictures are renumbered on the Picture Card as DCP\_0004 and DCP\_0005. Additionally, if DCP\_0005 is deleted, the next picture copied to the Picture Card is named DCP\_0006. In the internal memory, the original pictures and their numbers are unchanged.

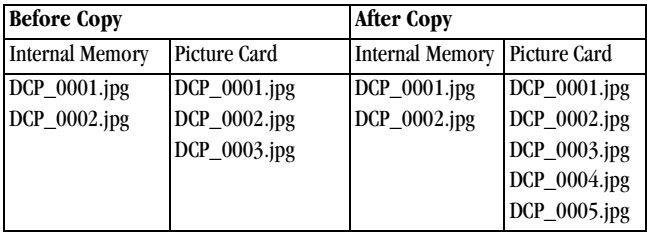

## <span id="page-82-0"></span>**Regulatory Information**

## **FCC Compliance and Advisory**

This device complies with Part 15 of the FCC Rules. Operation is subject to the following two conditions: 1) this device may not cause harmful interference, and 2) this device must accept any interference received, including interference that may cause undesired operation.

This equipment has been tested and found to comply with the limits for a Class B digital device, pursuant to Part 15 of the FCC Rules. These limits are designed to provide reasonable protection against harmful interference in a residential installation.

This equipment generates, uses, and can radiate radio frequency energy and, if not installed or used in accordance with the instructions, may cause harmful interference to radio communications. However, there is no guarantee that interference will not occur in a particular installation.

If this equipment does cause harmful interference to radio or television reception, which can be determined by turning the equipment off and on, the user is encouraged to try to correct the interference by one or more of the following measures: 1) reorient or relocate the receiving antenna; 2) increase the separation between the equipment and the receiver; 3) connect the equipment to an outlet on a circuit different from that to which the receiver is connected; 4) consult the dealer or an experienced radio/TV technician for additional suggestions.

Any changes or modifications not expressly approved by the party responsible for compliance could void the user's authority to operate the equipment. Where shielded interface cables have been provided with the product or specified additional components or accessories elsewhere defined to be used with the installation of the product, they must be used in order to ensure compliance with FCC regulation.

#### <span id="page-83-0"></span>**Canadian DOC Statement**

**DOC Class B Compliance—**This digital apparatus does not exceed the Class B limits for radio noise emissions from digital apparatus set out in the radio interference regulations of the Canadian Department of Communications.

**Obervation des normes-Class B—**Le présent appareil numérique n'émet pas de bruits radioélectriques dépassant les limites applicables aux appareils numériques de la Classe B prescrites dans les règlements sur le brouillage redioélectrique édictés par le Ministère des Communications du Canada.

## **Index**

#### **A**

about camera information [33](#page-40-0) picture information [30](#page-37-0) accessories [72](#page-79-0) adiusting LCD brightness [31](#page-38-0) picture quality [20](#page-27-0) resolution [20](#page-27-0) auto shutoff [6](#page-13-0) automatic flash [18](#page-25-0) powerdown [6](#page-13-0) printing [25](#page-32-0)

#### **B**

batteries charging Battery Pack [48](#page-55-0) checking power level [7](#page-14-0) extending battery life [7](#page-14-1) guidelines [70](#page-77-0) loading [3](#page-10-0) loading Battery Pack [47](#page-54-0) low or exhausted [7](#page-14-0) replacement types [70](#page-77-1) safety [71](#page-78-0)

tips [70](#page-77-0) with Camera Dock [45](#page-52-0) Battery Pack charging [48](#page-55-0) installing [47](#page-54-0) brightness, LCD screen [31](#page-38-0) button, flash [18](#page-25-0)

#### **C**

camera accessories [72](#page-79-0) charging Battery Pack [48](#page-55-0) cleaning [71](#page-78-1) connecting problems [52](#page-59-0) docking [47](#page-54-1) information, viewing [33](#page-40-0) internal memory [13](#page-20-0) maintenance [71](#page-78-0) original factory settings [70](#page-77-2) package contents [2](#page-9-0) picture storage location [13](#page-20-0) problems [53](#page-60-0) safety  $71$ specifications [67](#page-74-0) status icons [12](#page-19-0) transferring pictures [39](#page-46-0), [49](#page-56-0)

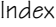

turning on and off [5](#page-12-0) Camera C[onnection Software](#page-43-0) about 36 online help [42](#page-49-0) transferring pictures [42](#page-49-1) Camera Dock charging Battery [48](#page-55-0) docking camera [47](#page-54-1) installing insert [46](#page-53-0) package contents [45](#page-52-1) power connection [46](#page-53-1) specifications [69](#page-76-0) transferring pictures [49](#page-56-0) USB connection [46](#page-53-1) using [45](#page-52-2) Canadian [compliance](#page-12-1) [76](#page-83-0) cap, lens 5 caring for your camera [71](#page-78-0) changing picture location [13](#page-20-1) charging Battery Pack [48](#page-55-0) checking location setting [14](#page-21-0) checking picture location [14](#page-21-1) cleaning camera, lens [71](#page-78-1) clock, setting [6](#page-13-1) close-up scenes [16](#page-23-0) communicatio[n problems](#page-11-0) [52](#page-59-0) CompactFlash 4 compliance, Canadian [76](#page-83-0) compliance, FCC [75](#page-82-0)

computer connecting camera [39](#page-46-1) running a slide show [27](#page-34-0) system requirements [37](#page-44-0) transferring pictures to [39](#page-46-0), [40](#page-47-0), [42](#page-49-1) using pictures on [39](#page-46-2) connect camera with Camera Dock [40](#page-47-1) with USB cable [39](#page-46-1) connect Camera Dock [46](#page-53-1) copy pictures card to memory [29](#page-36-0) memory to card [29](#page-36-0) to computer [39](#page-46-0), [40](#page-47-0), [42](#page-49-1), [49](#page-56-0)

customer support numbers [64](#page-71-0) customizing camera settings [31](#page-38-1)

#### **D**

date, imprin[ting on pictures](#page-13-1) [21](#page-28-0) date, setting 6 DCIM folder, Picture Card [73](#page-80-0) defaults, original settings [70](#page-77-2) deleting from internal memory [25](#page-32-1) from Picture Card [25](#page-32-1) last picture [22](#page-29-0) protecting pictures from [27](#page-34-1) digital pictures, using [39](#page-46-2) digital zoom [17](#page-24-0) display brightness, adjusting [31](#page-38-0) display problems [53](#page-60-1) displaying slide show [27](#page-34-0) dock insert [2](#page-9-1), [46](#page-53-0) docking camera [47](#page-54-1) downloading pictures [39](#page-46-0), [40](#page-47-0), [42](#page-49-1), [49](#page-56-0)

#### **E**

editing pictures [41](#page-48-0) error messages [58](#page-65-0)

#### **F**

fax numbers, support [63](#page-70-0) FCC compliance [75](#page-82-0) file names in internal memory [74](#page-81-0) on Picture Card [74](#page-81-1) flash auto [18](#page-25-0) fill [18](#page-25-0) red-eye [18](#page-25-0) using [18](#page-25-0) folders, Picture Card [73](#page-80-0) formatting internal memory [34](#page-41-0) Picture Card [34](#page-41-0)

#### **G**

guidelines, battery [70](#page-77-0)

#### **H**

help online service [63](#page-70-1) online, Picture Transfer [41](#page-48-1) online, software [42](#page-49-0) telephone support [64](#page-71-0) troubleshooting camera [51](#page-58-0) troubleshooting Camera Dock [60](#page-67-0)

#### **I**

image storage menu [13](#page-20-1) included with camera [2](#page-9-1), [46](#page-53-2) information camera, viewing [33](#page-40-0) picture, viewing [30](#page-37-0) insert, dock [2](#page-9-1), [46](#page-53-0) installing batteries [3](#page-10-0) Battery Pack [47](#page-54-0) Picture Card [4](#page-11-0) software [35](#page-42-0) internal memory file name conventions [74](#page-81-0) formatting [34](#page-41-0) picture location [13](#page-20-2)

setting picture location [13](#page-20-1) storage capacity [73](#page-80-1)

#### **K**

KODAK software Camera Connection [36](#page-43-0) getting help [63](#page-70-2) installing [35](#page-42-0) Picture [36](#page-43-1) Picture Transfer [36](#page-43-2)

#### **L**

language, setting [33](#page-40-1) LCD adjusting brightness [31](#page-38-0) battery symbol [7](#page-14-0) error messages [58](#page-65-0) picture location icon [12](#page-19-0) previewing pictures [16](#page-23-1) status bar [12](#page-19-0) viewi[ng pictures on](#page-12-1) [23](#page-30-0) lens cap 5 lens, cleaning [71](#page-78-1) light Camera Dock [61](#page-68-0) self-timer, camera [19](#page-26-0) viewfinder, camera [5](#page-12-2), [57](#page-64-0) loading batteries [3](#page-10-0)

Battery Pack [47](#page-54-0) Picture Card [4](#page-11-0) software [35](#page-42-0)

#### **M**

MACINTOSH installing software on [35](#page-42-1) system requirements [37](#page-44-1) magnify picture [24](#page-31-0) maintenance, camera [71](#page-78-0) memory internal or card [13](#page-20-0) storage location setting [13](#page-20-0) menus camera setup [10](#page-17-0) image storage, setting [13](#page-20-1) navigating [11](#page-18-0) overview [8](#page-15-0) review [9](#page-16-0) reviewing pictures [9](#page-16-0) setup [10](#page-17-0) still [8](#page-15-1) taking pictures [8](#page-15-1) MISC folder, Picture Card [73](#page-80-0) mode dial review [9](#page-16-0) settings and menus [8](#page-15-0) setup [10](#page-17-0) still [8](#page-15-1)

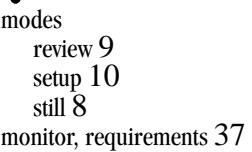

#### **N**

navigating menus [11](#page-18-0) pictures [24](#page-31-1) NTSC, video out setting [32](#page-39-0)

#### **O**

overview, camera menus [8](#page-15-0)

#### **P**

package contents camera [2](#page-9-0) Camera Dock [45](#page-52-1) PAL, video out setting [32](#page-39-0) photo paper, purchasing [72](#page-79-0) Picture Card file name conventions [74](#page-81-1) file structure [73](#page-80-0) formatting [34](#page-41-0) inserting [4](#page-11-0) picture location [13](#page-20-3) problems [51](#page-58-1) purchasing [72](#page-79-0)

removing [4](#page-11-1) setting picture location [13](#page-20-1) storage capacities [73](#page-80-1) Picture Software about [36](#page-43-1) editing pictures [41](#page-48-0) Picture Transfer Software about [36](#page-43-2) online help [41](#page-48-1) transferring pictures [40](#page-47-0) pictures checking location [14](#page-21-1) close-ups [16](#page-23-0) copying [29](#page-36-0) date imprint [21](#page-28-0) deleting [25](#page-32-1) editing [41](#page-48-0) file naming [74](#page-81-2) information, viewing [30](#page-37-0) locating in memory [74](#page-81-0) locating on computer [40](#page-47-2) locating on Picture Card [74](#page-81-1) magnifying [24](#page-31-0) navigating [24](#page-31-1) printing [43](#page-50-0) protecting [27](#page-34-1) quality, setting [20](#page-27-0) reviewing [23](#page-30-1) s[electing for printing](#page-15-1) [25](#page-32-0)

#### Index

storage capacity [73](#page-80-1) storage location [13](#page-20-0) taking [15](#page-22-0) transferring manually [42](#page-49-1) transferring to computer [39](#page-46-0), [40](#page-47-0), [49](#page-56-0) using on computer [39](#page-46-2), [41](#page-48-0) viewing [23](#page-30-0) power Camera Dock [46](#page-53-3), [48](#page-55-0) checking batteries [7](#page-14-0) turning camera on [5](#page-12-0) powerdown, automatic [6](#page-13-0) preview pictures [16](#page-23-1) print orders [25](#page-32-0) printing from a Picture Card [43](#page-50-0) from Picture Software [43](#page-50-0) with print orders [25](#page-32-0) protecting pictures [27](#page-34-1)

#### **Q**

quality, setting [20](#page-27-0) QUICKTIME software [36](#page-43-3) QuickView [22](#page-29-0)

#### **R**

RAM, requirements [37](#page-44-3) ReadMe file [51](#page-58-2)

red-eye, flash [18](#page-25-0) regulatory information [75](#page-82-0), [76](#page-83-0) replacing batteries [70](#page-77-1) requirements MACINTOSH system [37](#page-44-1) WINDOWS-based system [37](#page-44-0) resolution, setting [20](#page-27-0) review mode dial [9](#page-16-0) mode, using [23](#page-30-2) reviewing pictures deleting [25](#page-32-1) for printing [25](#page-32-0) magnify [24](#page-31-0) menus [9](#page-16-0) on LCD [23](#page-30-0) picture information [30](#page-37-0) protecting [27](#page-34-1) slide show [27](#page-34-0) running slide show [27](#page-34-0)

#### **S**

safety [71](#page-78-0) selecting [menus and options](#page-26-1) [11](#page-18-0) self-timer 19 service and support fax numbers [63](#page-70-0) Kodak web site [63](#page-70-1) telephone numbers [64](#page-71-0)

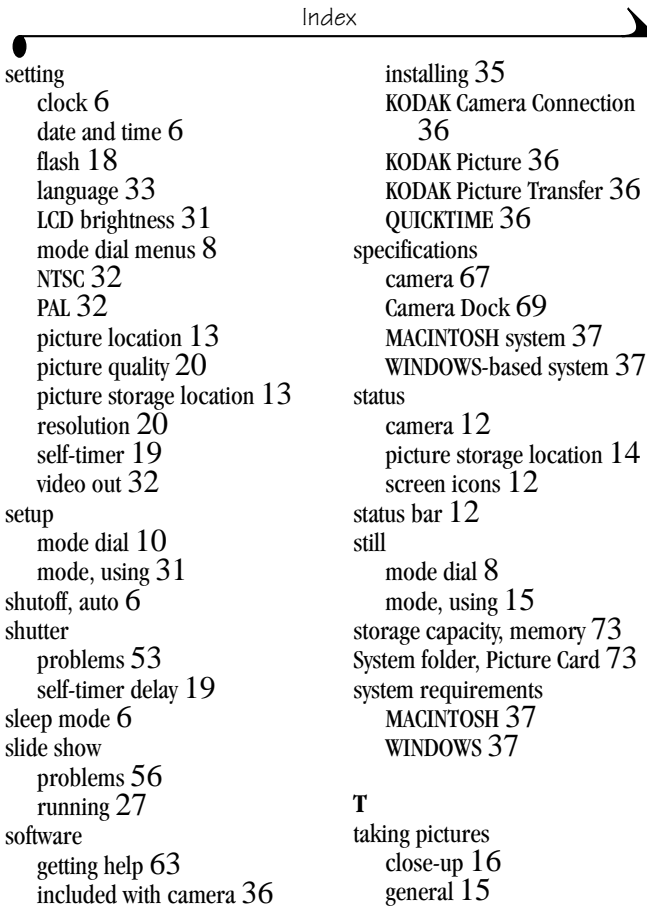

menu settings [8](#page-15-1) telephone support [64](#page-71-0) television, sl[ide show](#page-13-1) [27](#page-34-0) time, setting 6 timer, shutter delay [19](#page-26-1) tips battery guidelines [70](#page-77-0) maintenance [71](#page-78-0) ReadMe file [51](#page-58-2) safety [71](#page-78-0) transferring pictures to computer [39](#page-46-0), [40](#page-47-0), [42](#page-49-1), [49](#page-56-0) tripod [49](#page-56-1) troubleshooting problems camera [53](#page-60-0) camera communications [52](#page-59-0) Camera Dock [60](#page-67-1) camera viewfinder light [57](#page-64-0) LCD messages [58](#page-65-0) Picture Card [51](#page-58-1) turning camera on and off [5](#page-12-0)

#### **U**

using batteries [70](#page-77-0) Camera Dock [45](#page-52-2) pictures on computer [39](#page-46-2)

#### **V**

video out, setting [32](#page-39-0) viewfinder light camera on [5](#page-12-2) status [57](#page-64-0) viewing camera information [33](#page-40-0) picture information [30](#page-37-0) viewing picture after taking [22](#page-29-0), [23](#page-30-0) before taking [16](#page-23-1) from internal memory [23](#page-30-0) magnified [24](#page-31-0) on Picture Card [23](#page-30-0)

#### **W**

web site, Kodak [63](#page-70-1) WINDOWS installing software [35](#page-42-2) system requirements [37](#page-44-0)

#### **Z**

zoom, digital [17](#page-24-0)